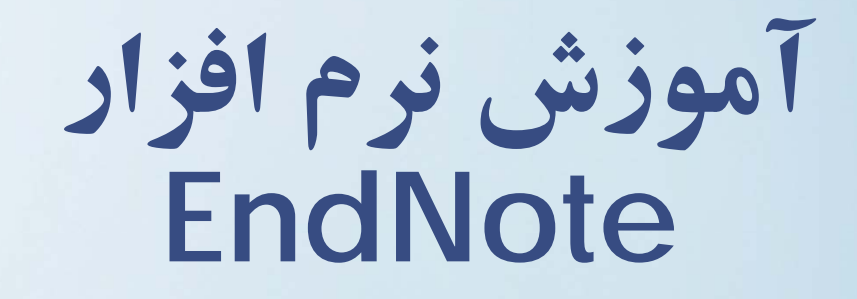

**استناد به كتاب، مقاله امروزه براي مديريت منابع اطلاعاتي <sup>و</sup> پايان نامه از نرم افزارهاي مختلفي استفاده مي شود. از و مهم ترين نرم افزارهاي كاربردي در اين زمينه مي توان به BiblioScape, Reference Manager, EndNote, Procite BiblioExpress, RefWorks, Mendeley اشاره كرد. و**

**كتابدار از نرم ميليونها پژوهشگر، نويسنده، دانشجو <sup>و</sup> افزار EndNote استفاده مي كنند. با كمك اين نرم افزار فايل هاي PDF را مي توان تمام تصاوير، مراجع، جداول <sup>و</sup> جستجو كرد. سازماندهي، ذخيره <sup>و</sup>**

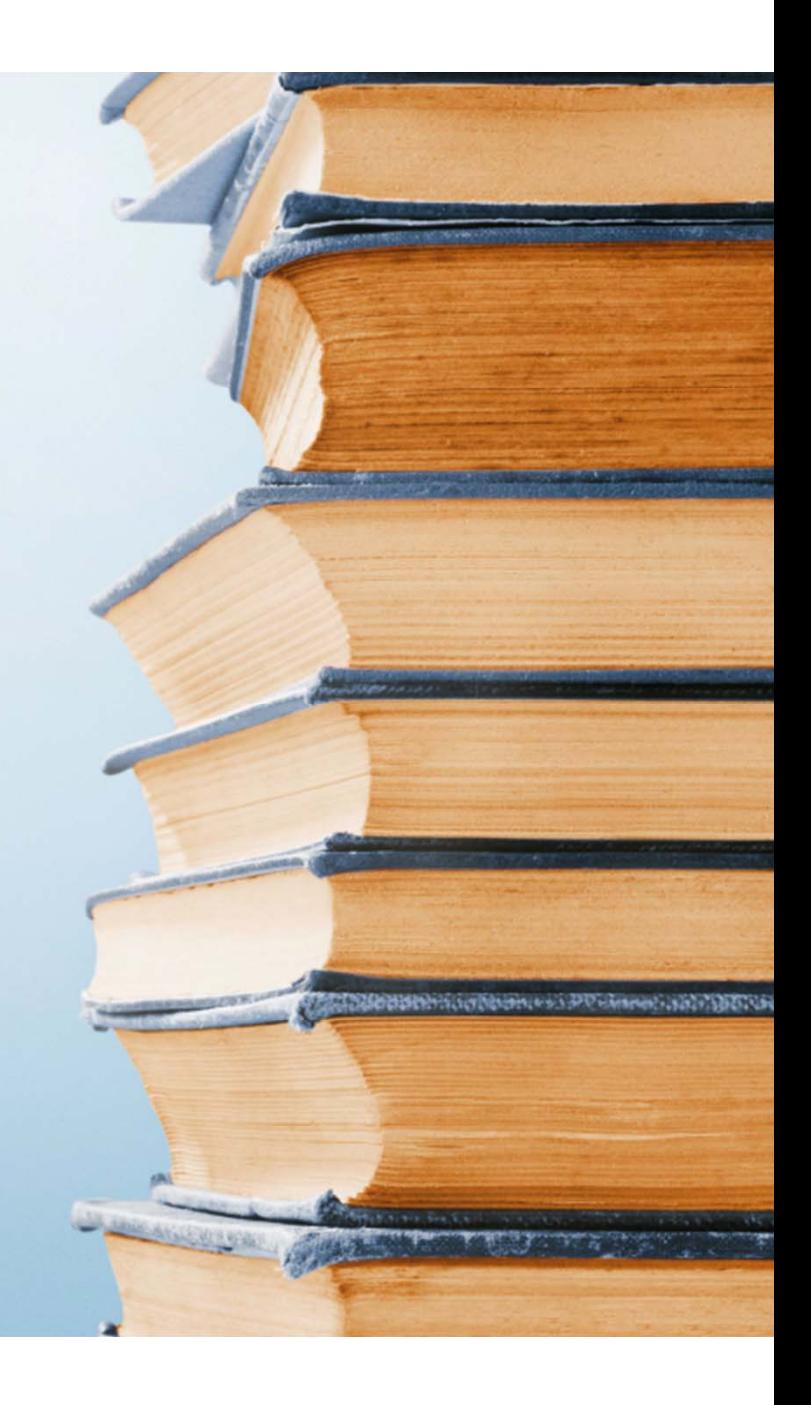

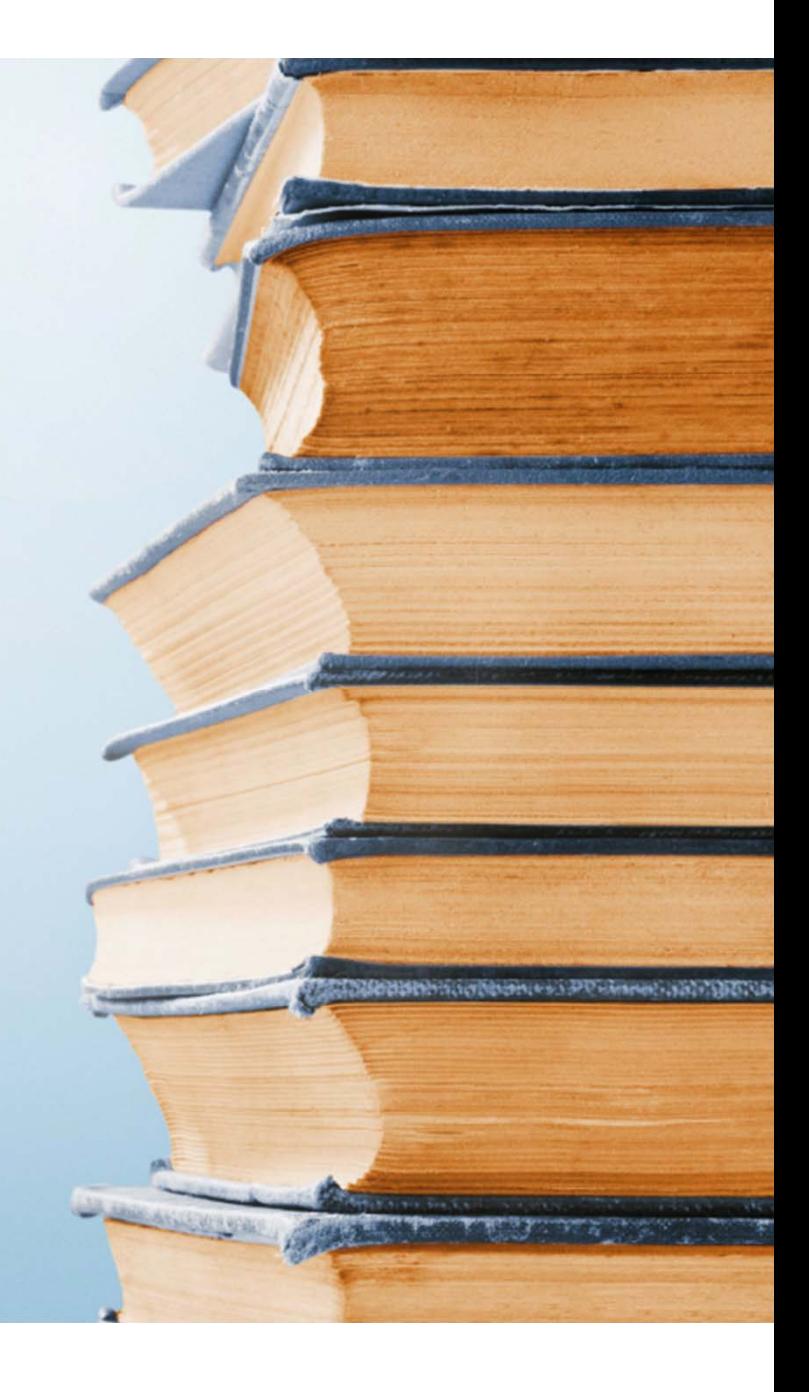

**جامع ترين نرم افزارهاي مديريت نرم افزار EndNote يكي از بهترين <sup>و</sup> اطلاعات كتابشناختي است كه توسط شركت Reuters Thomson در اختيار كاربران قرار گرفته است. اين نرم افزار با ارائه حدود 4500 شيوه نگارش پذيرفته نشر مقاله بر شده در نشريات بين المللي، كمك مؤثري در نگارش پايان نامه <sup>و</sup> اساس استانداردهاي مختلف ناشران به نويسندگان مي دهد. مهم ترين كمك هم در بخش اين نرم افزار به نويسنگان، قرار دادن مراجع هم در متن <sup>و</sup> كتابشناسي مي باشد.**

**مĤخذي كه براي منابع <sup>و</sup> با اين نرم افزار مي توان يك فايل شخصي ايجاد كرد <sup>و</sup> هر نوشته تحقيقاتي ديگر مورد استفاده قرار گرفته است نوشتن مقاله، كتاب <sup>و</sup> آنها را در يك فرمت نوشتاري استاندارد ذخيره نمود. همچنين را مديريت <sup>و</sup> ذخيره كردن اطلاعات مورد نياز در فايل قابليت جستجوي مقالات در پايگاه ها <sup>و</sup> شخصي را فراهم مي كند. اين نرم افزار به عنوان يك ويرايشگر كمكي براي فرآيند مقاله نويسي را تسهيل مي كند. پردازشگر Word عمل كرده <sup>و</sup>**

**فراوان براي انجام فعاليتهاي استفاده از منابع اطلاعاتي متعدد <sup>و</sup> پژوهشي ضروري است. با اين حال مديريت منابع اطلاعاتي مورد استناد تنوع كه با جستجوي گسترده به دست آمده اند به دليل تعدد منابع <sup>و</sup> دشوار است. بازيابي اطلاعات كاري وقت گير <sup>و</sup> شكل ذخيره <sup>و</sup> نرم افزار EndNote يكي از ابزارهاي كارآمد براي مديريت اطلاعات تمام متني جمعآوري شده از منابع مختلف است. كتابشناختي <sup>و</sup> خذ مورد استفاده، فهرست مĤ اين نرم افزار علاوه بر ساماندهي منابع <sup>و</sup> ... را تهيه مي نمايد. همچنين با منابع مورد استفاده در پايان نامه، مقاله <sup>و</sup> را به جستجو در كتابخانههاي الكترونيكي در اينترنت، نتايج جستجو صورت فايل متني استاندارد به صورت يكپارچه ذخيره مي كند.**

**فهرست مطالب:**

- **.١ كار با كتابخانه ها**
	- **.٢ افزودن مرجع**
- **.٣ گروه بندي <sup>و</sup> مديريت گروه ها**
- **.۴ ثبت مراجع در نرم افزار Word**
- **.۵ وارد نمودن مراجع از محيط بعضي از پايگاه هاي اطلاعاتي**
	- **.۶ آشنايي با Web EndNote**

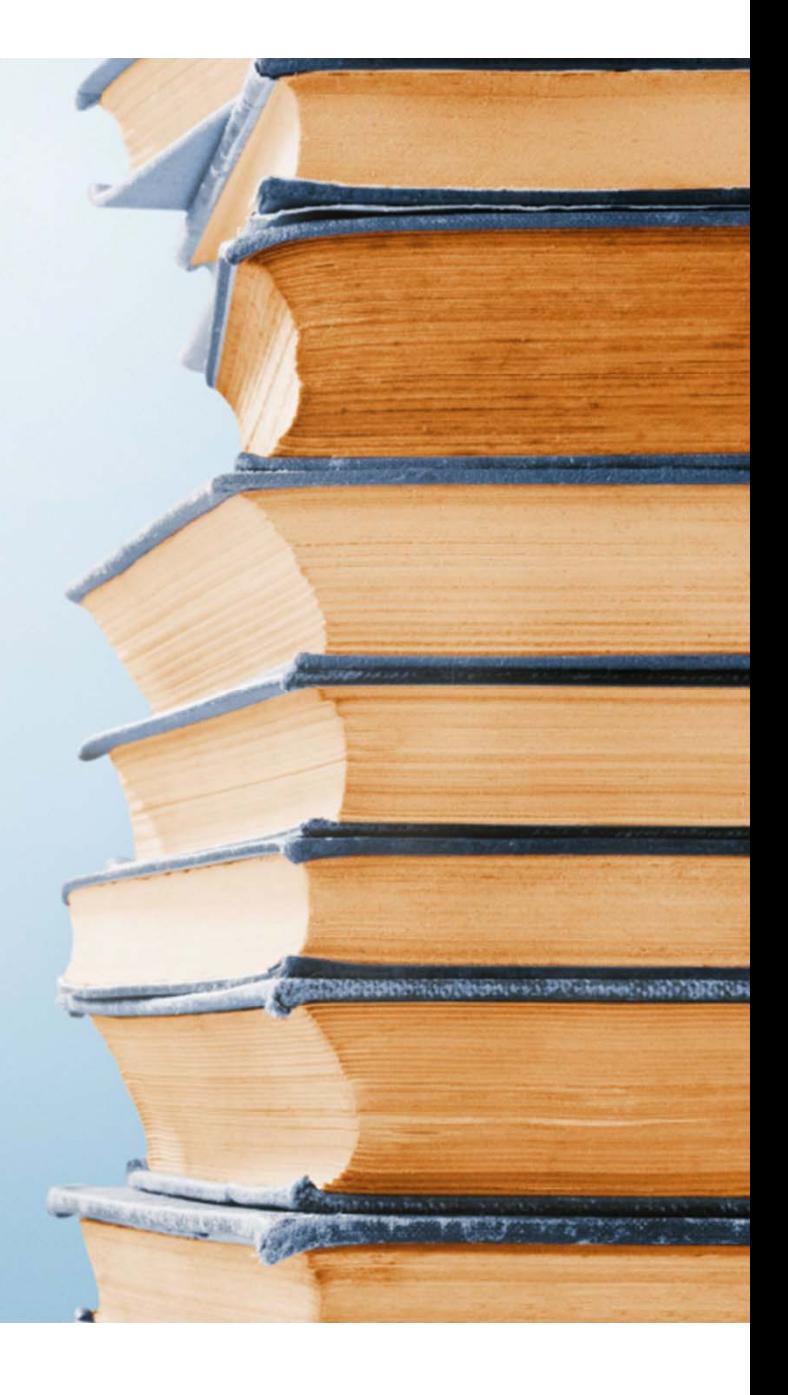

### **كار با كتابخانه ها:**

**مراجع در نرم افزار Endnote درون كتابخانه مخصوص اين نرم افزار به صورت ركوردهاي اطلاعاتي ذخيره ميگردند <sup>و</sup> نرم افزار از اين ركوردها به عنوان اطلاعات خام براي سامان دهي مراجع درون مستندات استفاده مي نمايد.**

**مي توان كتابخانه هاي متعدد براي پروژه هاي مختلف در اين نرم توصيه ميشود از يك كتابخانه واحد ٌافزار ايجاد نمود اما معمولااستفاده شود چرا كه ايجاد كتابخانه هاي متعدد منجر به سردرگمي در حين استفاده <sup>و</sup> در مواردي به هم ريختگي در مستندات در كاربري هاي بعدي مي شود.**

**شما محدوديتي در تعداد مراجع قابل نگه داري در يك فايل كتابخانه را نداريد اما بهتر است تعداد آنها بيشتر از <sup>100000</sup> عدد نشود. همچنين مي توانيد در هر زمان چندين كتابخانه را براي استفاده**

**درون نرم افزار باز كنيد.**

هنگامی که نرم افزار را برای اولین بار با کلیک کردن بر روی آیکون آن می است ای انتخاب آن از مسیر (البته ممکن **است اين مسير در رايانه شما با توجه به شرايط نصب نرم افزار متفاوت باشد)**

**Start <sup>&</sup>gt; All programs <sup>&</sup>gt; EndNote <sup>&</sup>gt; EndNote Program**

**اجرا نموديد پنجره اي مطابق شكل باز مي شود:**

**شما با انتخاب گزينه اول مي توانيدكتابخانه اي**

**تازه با نام مورد نظر خود ايجاد نماييد.**

**كار با كتابخانه ها**

با كتابخانه

 $\overline{5}$ 

 $\delta$ 

**چنان چه كتابخانه از پيش ساخته شده اي داريد**

**با انتخاب گزينه سوم مي توانيد آن را باز نماييد.**

**چنانچه پنجره فوق باز نشد از منوي file گزينه new را انتخاب كنيد.**

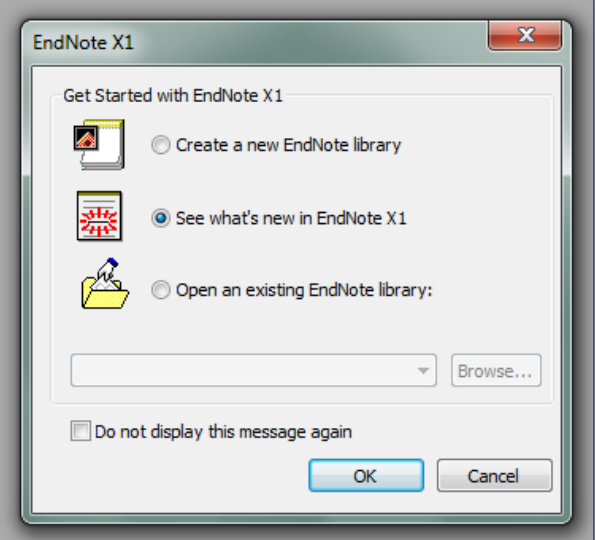

**فايل هاي كتابخانه در EndNote داراي اكستنشن enl هستند <sup>و</sup> بهتر است آن ها را در محل مناسب <sup>و</sup> شناخته شده خود ذخيره نماييد.**

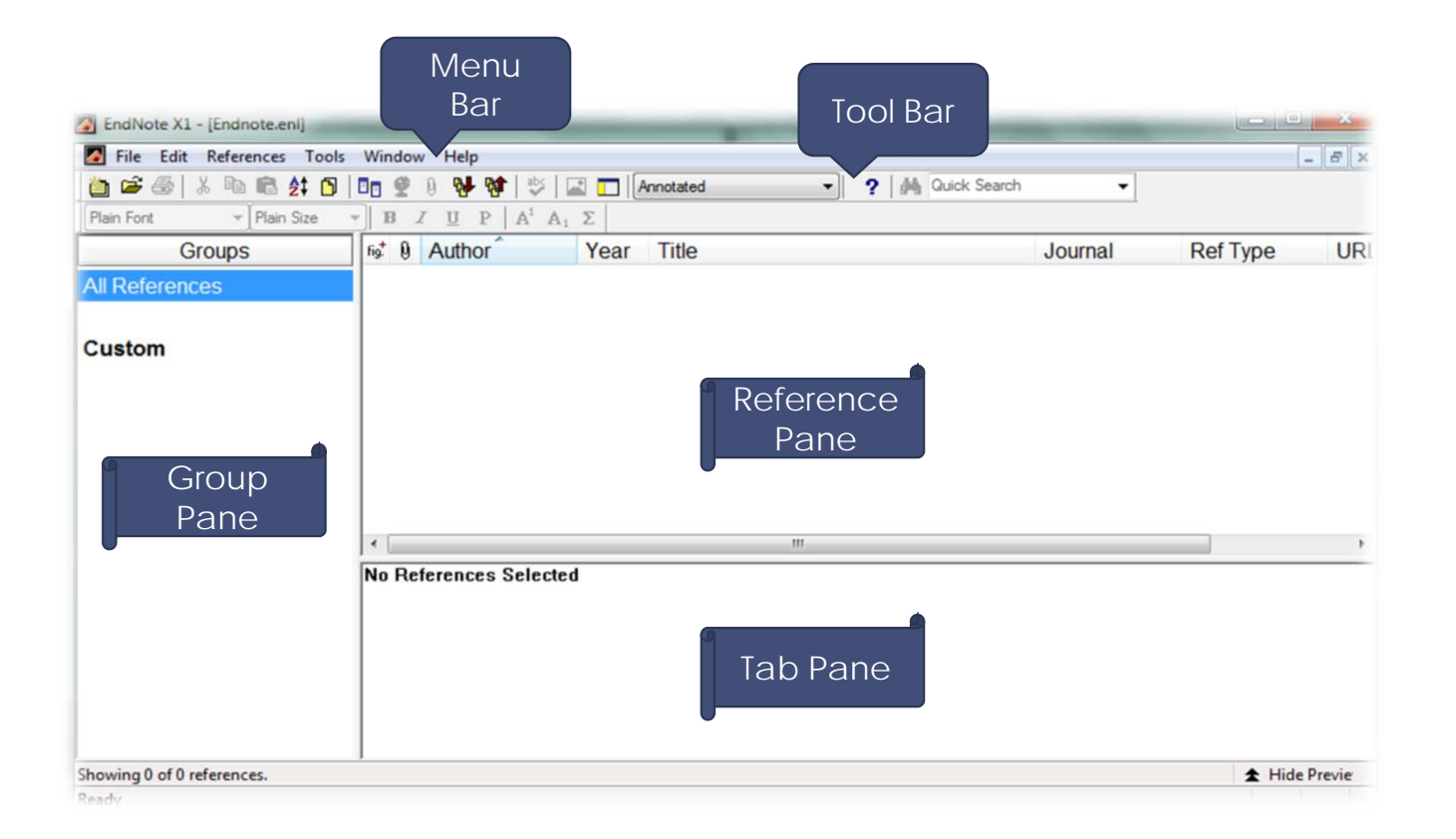

**كار با كتابخانه ها** كاربا كتابخانه ه

**حال نرم افزار آماده براي ورود اطلاعات مي باشد.**

**افزودن مراجع به صورت دستي:**

**براي انجام اين كار نخست در بخش نمايش گروه ها (Pane Group(، گروه مورد نظر خود براي اضافه شدن مرجع به آن را انتخاب كرده <sup>و</sup> سپس نشان گر خود را بر روي بخش نمايش مراجع (Pane Reference (قرار داده <sup>و</sup> كليك راست نماييد <sup>و</sup> سپس بر روي Reference New كليك كنيد.**

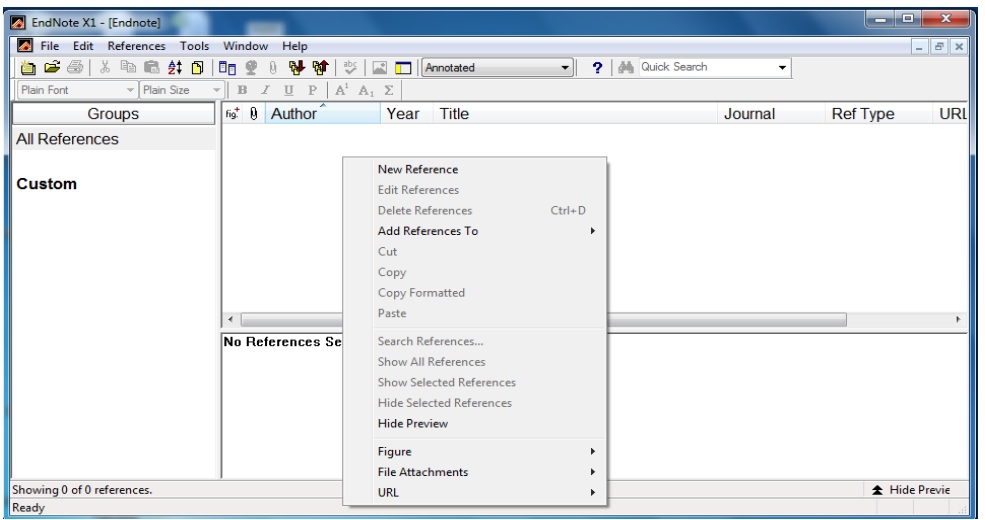

**البته مي توانيد پس از انتخاب بخش نمايش مراجع با كليك كردن بر روي آن، از كليد ميانبر N+ctrl نيز براي باز شدن صفحه افزودن مرجع استفاده كنيد.**

**سپس با كليك بر روي منوي باز شونده Type Reference نوع مرجع مورد براي وارد كردن مرجع برداشت شده از يك مجله ٌ**علمی گزینه Journal Article و برای افزودن یک مرجع برداشت شده از یک **صفحه وب گزينه Page Web را انتخاب نماييد. زيرا اطلاعات <sup>و</sup> يا جزئياتي كه براي هر نوع منبع بايد وارد شود ممكن است با ساير منابع متفاوت باشد.**

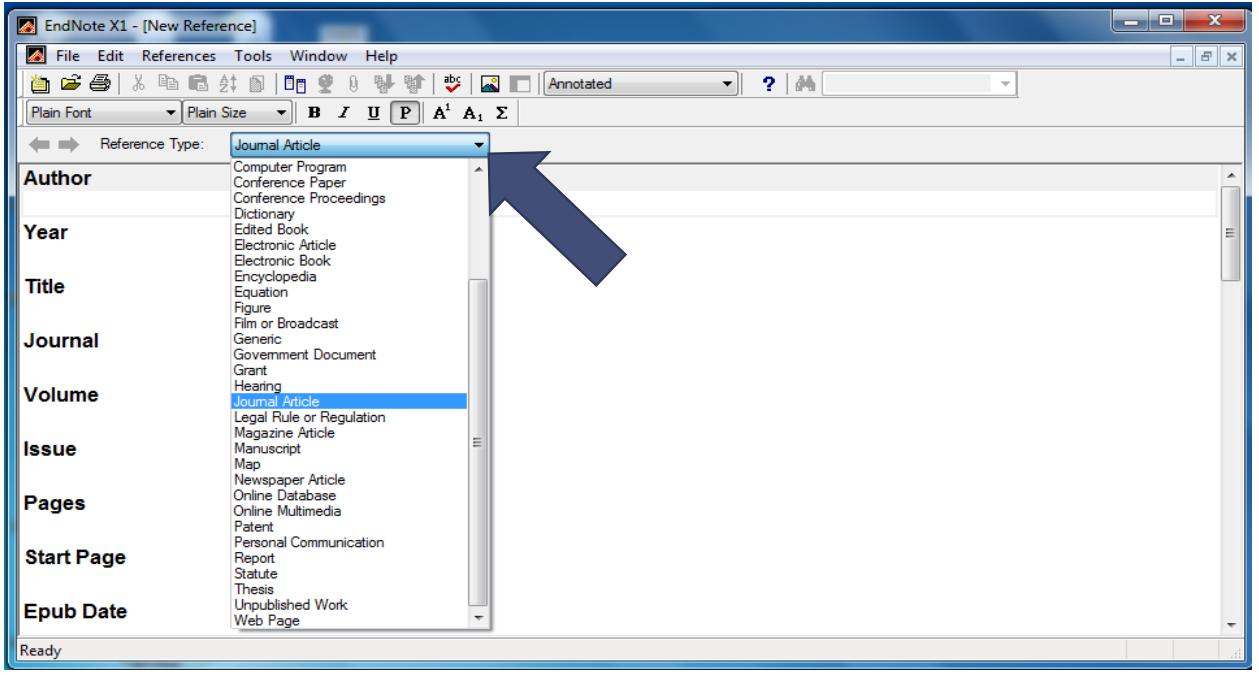

#### **حال در صفحه باز شده شروع به وارد نمودن اطلاعات نماييد. مانند شكل زير:**

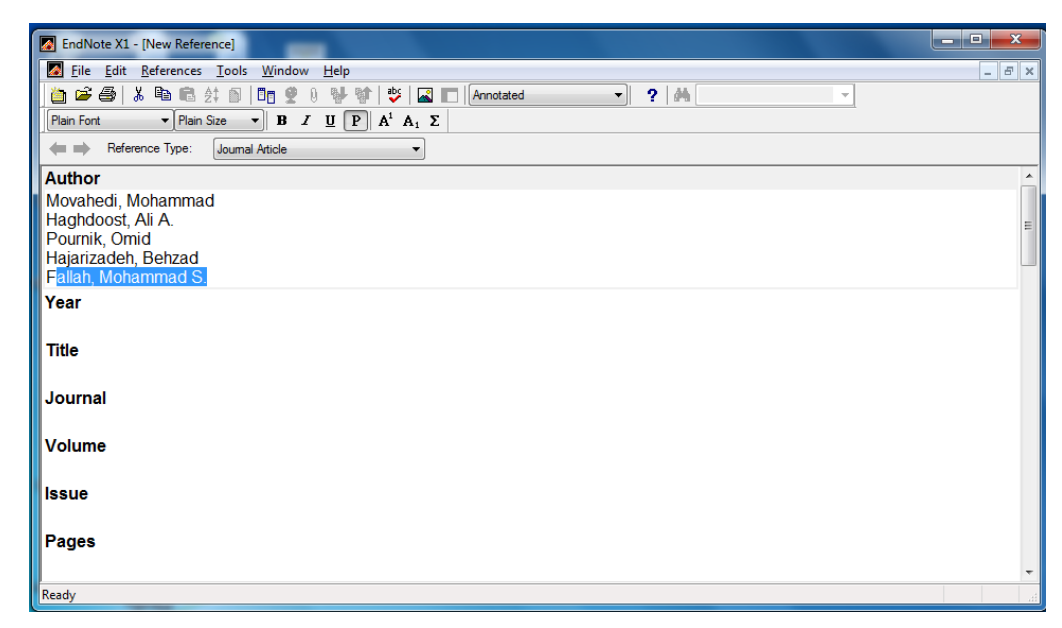

**افزودن مرجع**

#### **<sup>و</sup> هنگامي كه ورود اطلاعات پايان يافت بر روي علامت ضرب داخلي كليك نماييد.**

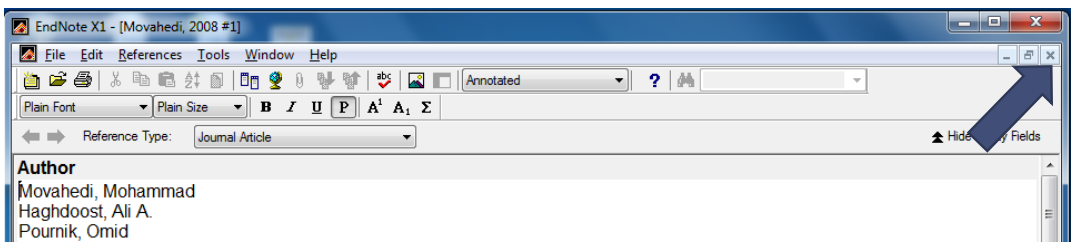

**حال بايد مرجع جديد شما وارد شده باشد <sup>و</sup> در بخش نمايش مراجع نمايش داده شود <sup>و</sup> همچنين خلاصه اي از آن با فرمت مورد درخواست شما نيز در بخش نمايش جزئيات (Pane Tab (نشان داده خواهد شد. به ياد داشته باشيد فرمت هاي نمايشي <sup>و</sup> كدگذاري متعددي وجود دارند كه لازم است شما** بر اساس نیاز خود یکی از آن ها را به عنوان فرمت استاندارد انتخاب نمایید که در بخش های بعدی با **به ً**این قالب ها بیشتر آشنا خواهید شد، لذا مرجع فعلی همان گونه که در تصویر نیز دیده می شود فعلاً<br>صورت یادداشت (Annotated) نمایش داده شده است.

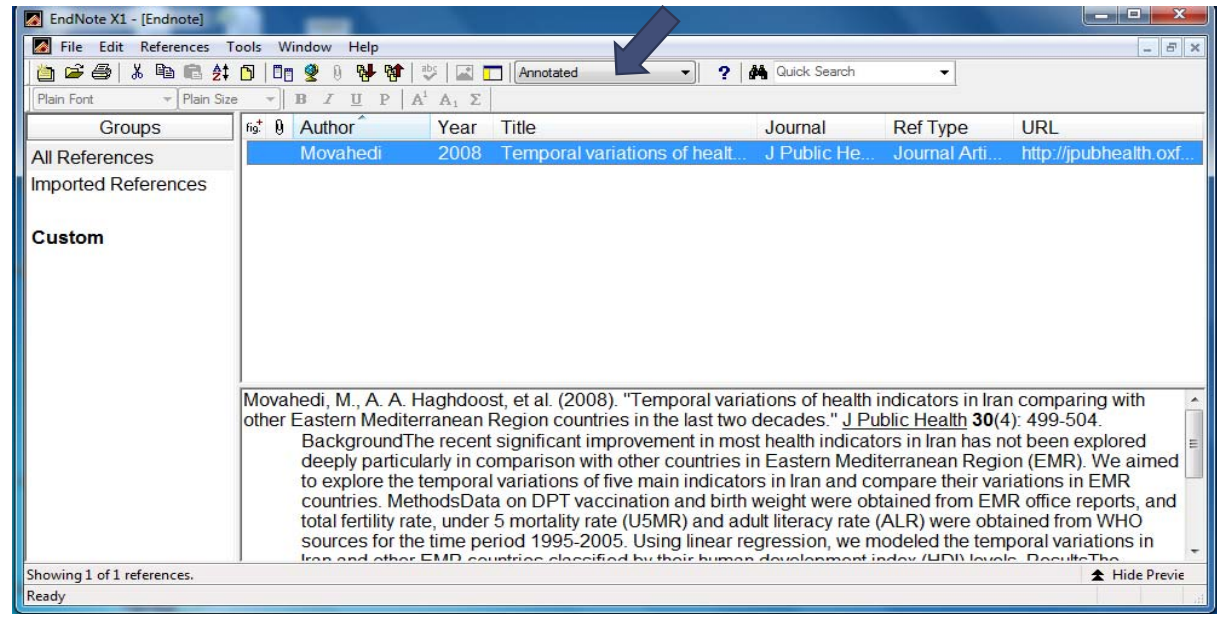

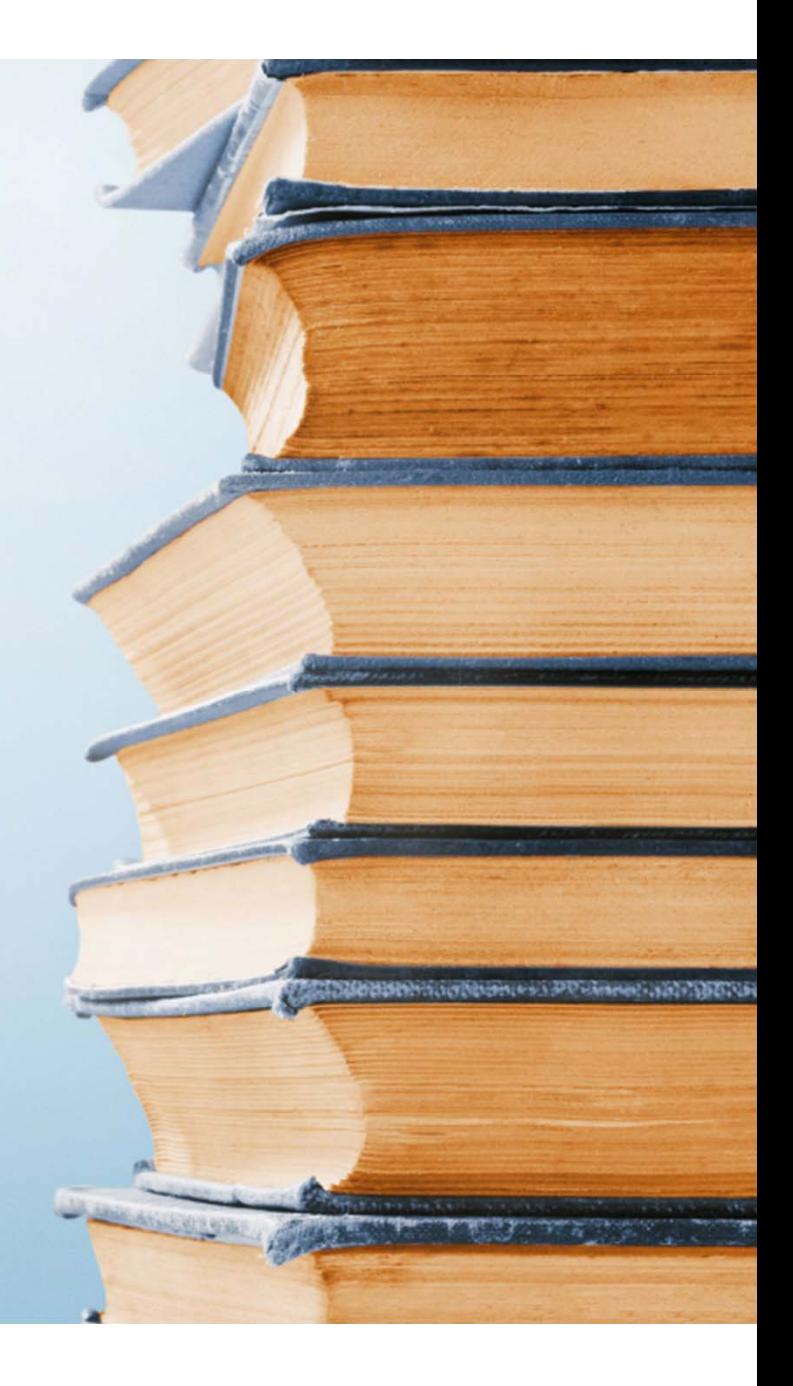

#### **افزودن مراجع الكترونيك:**

**امروزه بسياري از مجلات <sup>و</sup> منابع الكترونيك امكان كپي برداري از اطلاعات موجود براي استفاده در نرم افزارهاي كتابنامه (Managers Reference (را فراهم نموده اند <sup>و</sup> در عمل نياز به ورود دستي اين دسته از اطلاعات <sup>و</sup> خطاهاي احتمالي در اين مسير را از بين برده <sup>و</sup> فرآيند مذكور را تسهيل نموده اند.**

**در ادامه يك نمونه از ورود اطلاعات با اين روش براي آموزش نمايش داده مي شود.** **در مثال ذيل يك مقاله از (oxford (Health Public of Journal را مشاهده مي كنيد كه در قسمت راست صفحه <sup>و</sup> در بخش خدمات (Services (گزينه بارگذاري اطلاعات به داخل كتابنامه (manager citation to Download (ديده مي شود.**

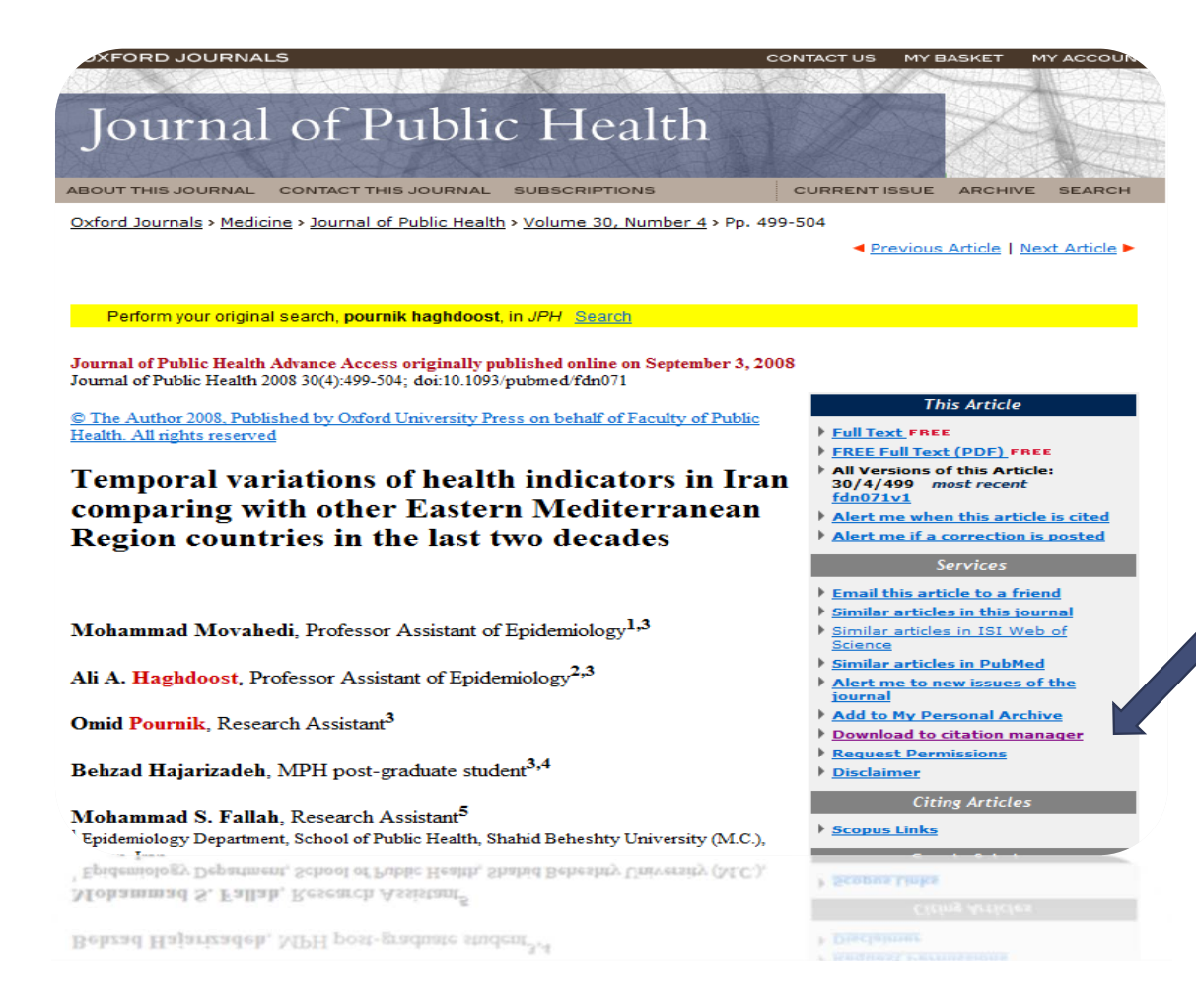

**افزودن مرجع**

**با انتخاب اين گزينه پنجره اي براي انتخاب قالب (نرم افزار) مورد نظر باز مي گردد كه شما در آن ليستي از نرم افزارهايي كه در اين زمينه بيشتر مورد استفاده قرار مي گيرند را رويت مي نماييد.**

**پس از كليك كردن بر روي گزينه EndNote پنجره دريافت فايل باز خواهد شد كه در صورت تمايل به ذخيره كردن فايل گزينه Save را انتخاب كنيد.**

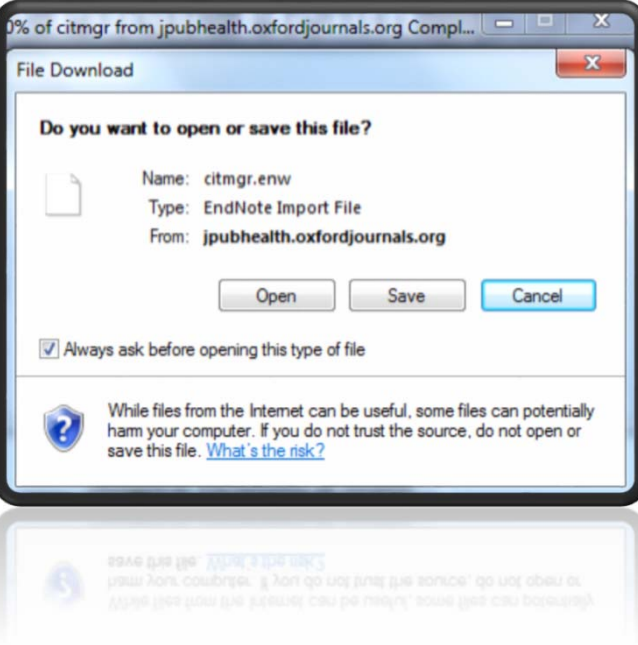

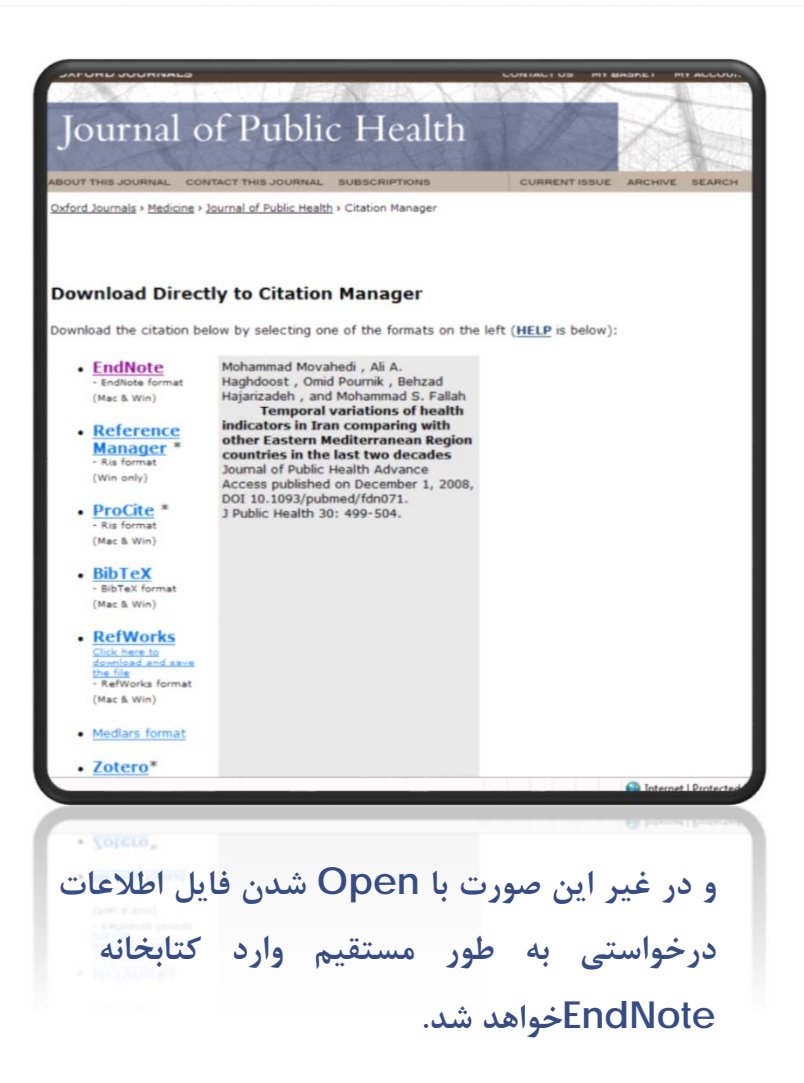

**همان طور كه ديده مي شود ركوردهاي وارد شده در گروهي تحت عنوان Imported** References وارد می شوند و شما می توانید به دلخواه آن ها را جابجا نمایید و در زیر گروه مورد **نظر خود قرار دهيد كه با روش انجام اين كار نيز در مباحث بعدي آشنا خواهيد شد.**

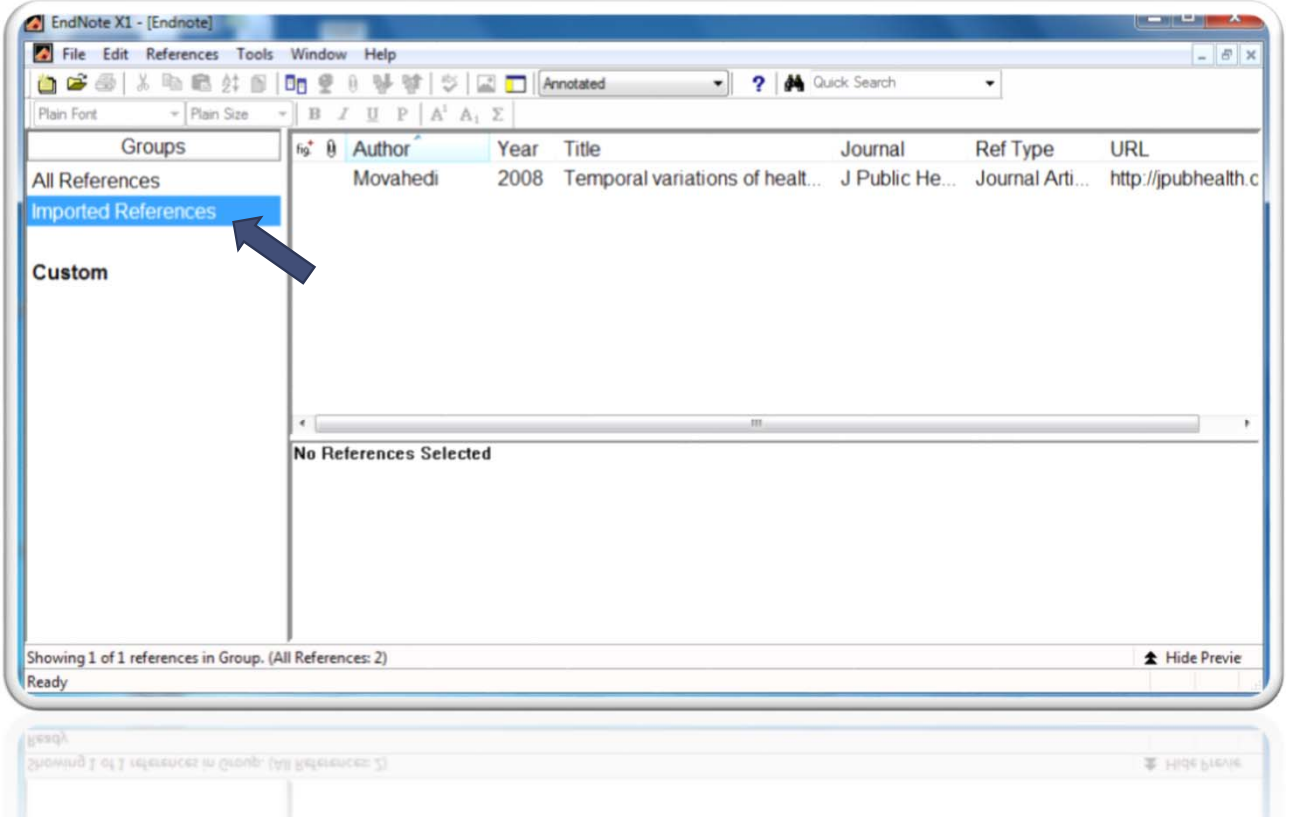

#### **گروه ها در نرم افزار EndNote**

**استفاده از امكانات گروه بندي در نرم افزار EndNote مي تواند در مديريت منابع <sup>و</sup> مراجع بسيار كمك كننده باشد <sup>و</sup> مانع از در هم آميختگي مراجع مختلف مربوط به پروژه ها <sup>و</sup> كارهاي متفاوت با يكديگر گردد.**

**در آغاز كار با نرم افزار گروهي با نام References All در بخش نمايش گروه ها وجود دارد كه در عمل حاوي تمامي ركوردهاي موجود در تمامي گروه ها به صورت ادغام يافته <sup>و</sup> مجتمع مي باشد. بخش ديگري با نام Custom نيز وجود دارد كه كاربر امكان ايجاد گروه هاي دلخواه خود را در اين قسمت دارد.**

**در صورتي كه ركورد اطلاعاتي در قالب فايل اطلاعات خارجي وارد كتابخانه (Import (شده باشد يك گروه ديگر با نام Imported References نيز ديده خواهد شد.**

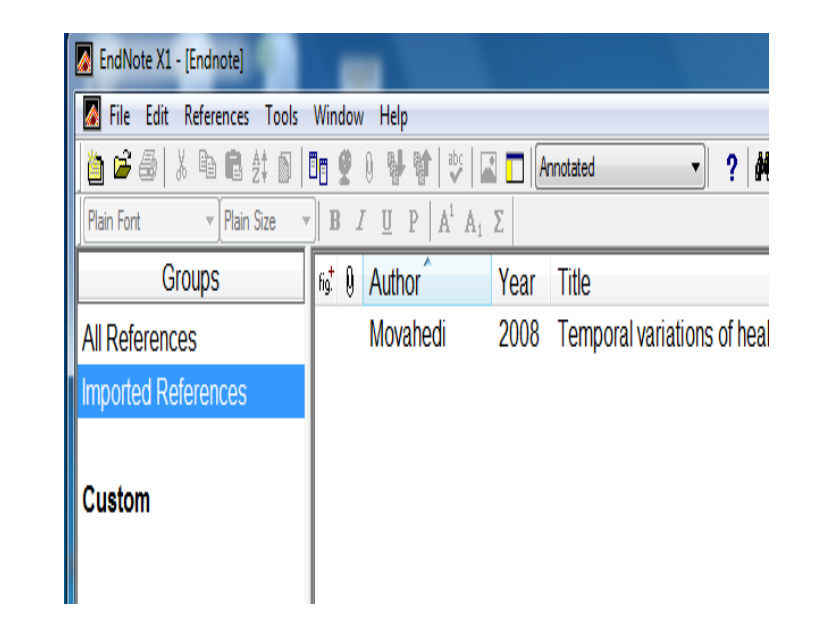

**براي افزودن گروه جديد بايد پس از قرار دادن نشان گر در محل مورد نظر در بخش نمايش گروه ها Group( (Pane، كليك راست نمود.**

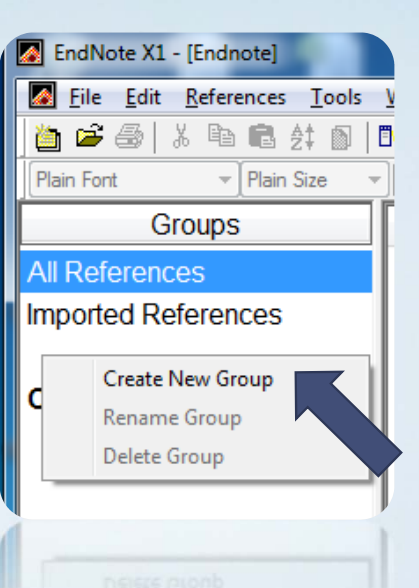

**در ادامه با انتخاب Group new Create <sup>و</sup> وارد كردن نام مورد نظر، گروه شما در زير مجموعه Custom ايجاد مي گردد.**

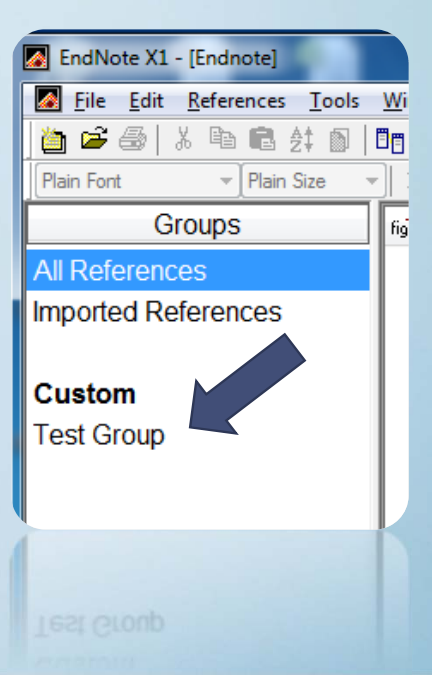

# **تغيير نام <sup>و</sup> يا حذف گروه**

**براي تغيير نام گروه بايد پس از قرار دادن نشان گر بر روي نام گروه، كليك راست نمود <sup>و</sup> گزينه Group Rename را انتخاب نمود. براي حذف گروه بر روي Group Delete كليك نماييد.**

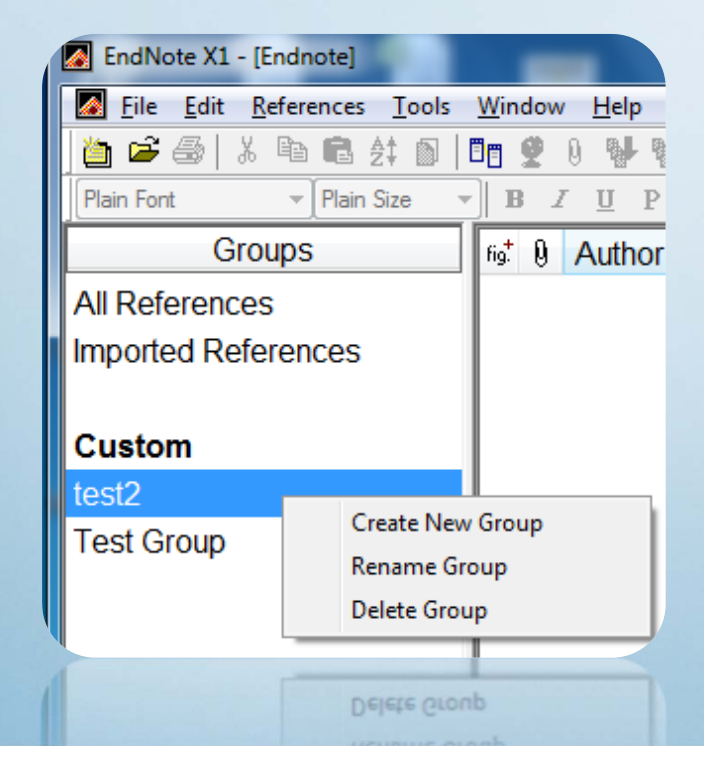

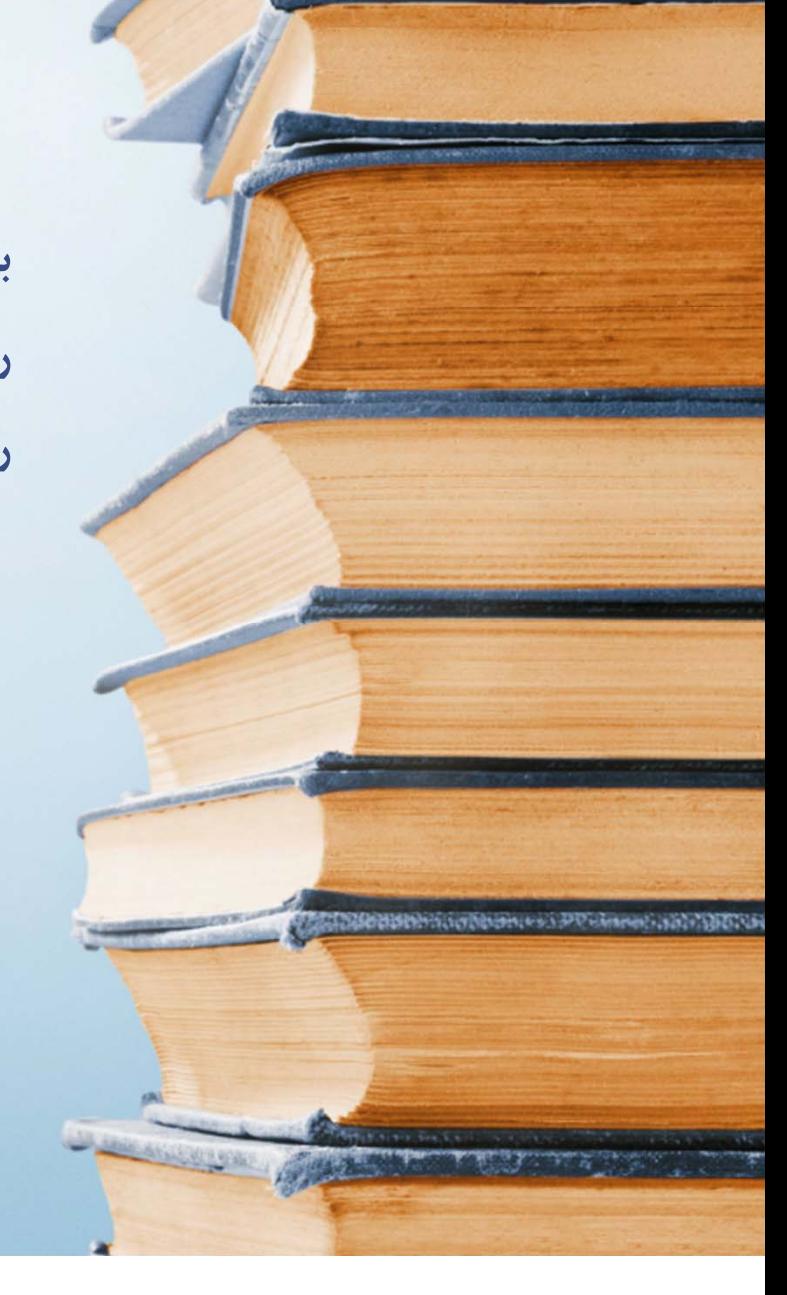

# **اختصاص يك ركورد به يك گروه**

**براي اختصاص دادن يك ركورد به يك گروه جديد لازم است نخست ركورد مورد نظر را در بخش نمايش** رکوردها (Reference Pane) انتخاب نمایید و سپس روی آن راست کلیک کنید. حال با استفاده از گزینه Add References To می توانید رکورد یا رکوردهای انتخاب شده را (با نگه داشتن کلید Ctrl و کلیک بر روی رکوردها می توانید هم زمان چندین رکورد را انتخاب کنید.) به گروه مورد نظر خود اضافه نمایید.

**لازم به ذكر است با اين روش ركورد بدون حذف از گروه قبلي به گروه جديد اضافه مي شود.**

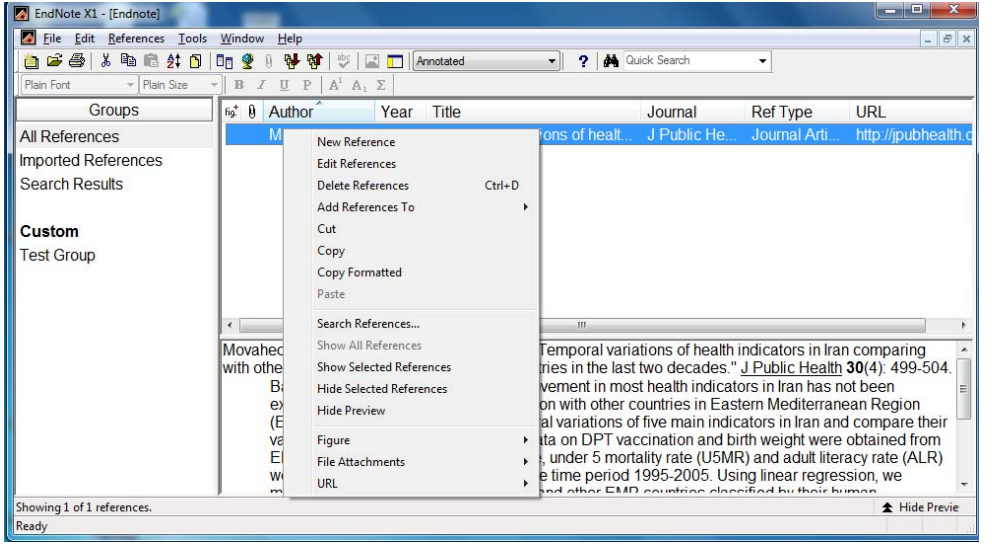

# **اختصاص يك ركورد به يك گروه**

روش جایگزین استفاده از امکان Drag & Drop یعنی انتخاب رکورد و سپس کلیک چپ بر روی آن و نگه **داشتن دكمه چپ موشواره (Mouse (<sup>و</sup> كشيدن <sup>و</sup> در نهايت رها كردن آن بر روي گروه جديد است.**

چنان چه قصد دارید رکورد را از گروه فعلی حذف کرده و به گروه جدید منتقل نمایید باید پس از کلیک راست **بر روي آن گزينه Cut را انتخاب نماييد <sup>و</sup> درون گروه مقصد آن را paste نماييد.**

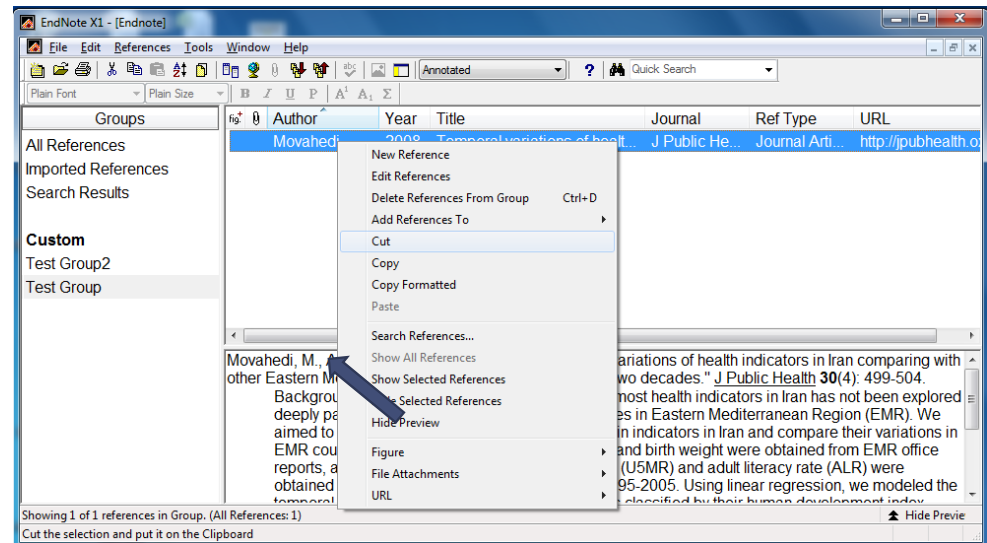

# **حذف يك ركورد از يك گروه**

# **براي حذف يك ركورد از يك گروه، بر روي نام آن درون گروه كليك راست كرده <sup>و</sup> گزينه .نماييد انتخاب را Delete Reference From Group**

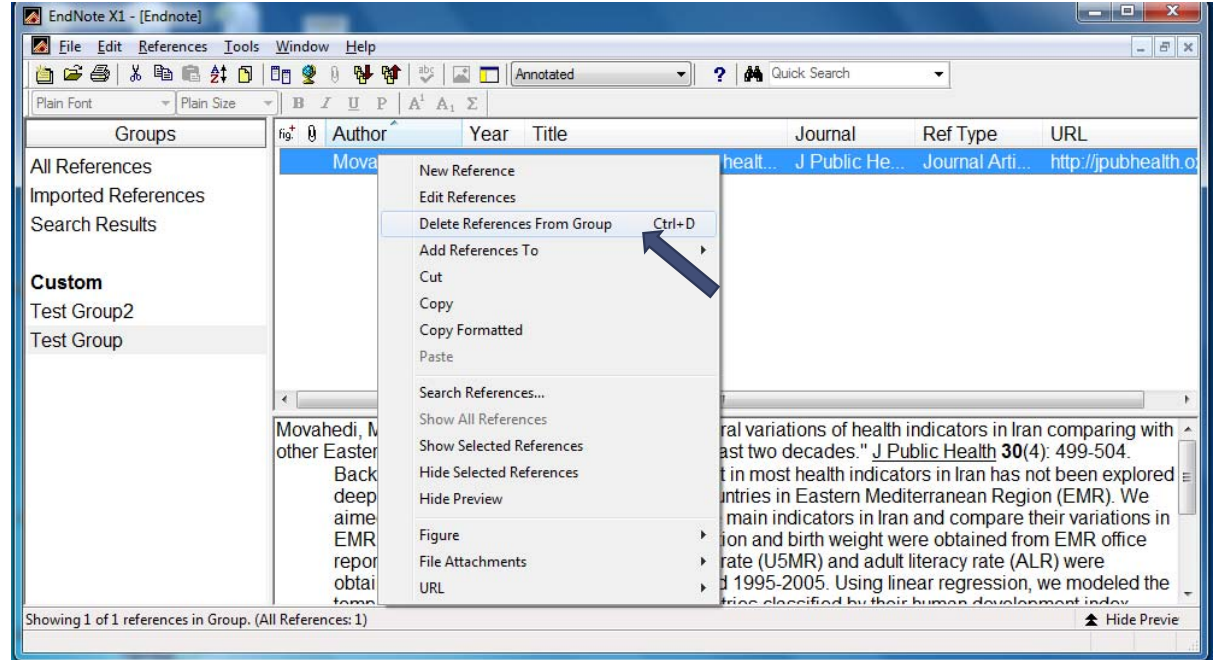

## **وارد نمودن مراجع در نرم افزار Word Microsoft**

**به دنبال نصب نرم افزار EndNote بر روي كامپيوتر (بهتر است پيش از نصب EndNote بسته نرم افزاري Office Microsoft را نصب نماييد) گزينه دسترسي به امكانات EndNote در نوار انتخاب نرم افزار Word اضافه مي گردد كه با وارد شدن به اين بخش مي توان از ابزارهاي EndNote در محيط Word استفاده نمود.**

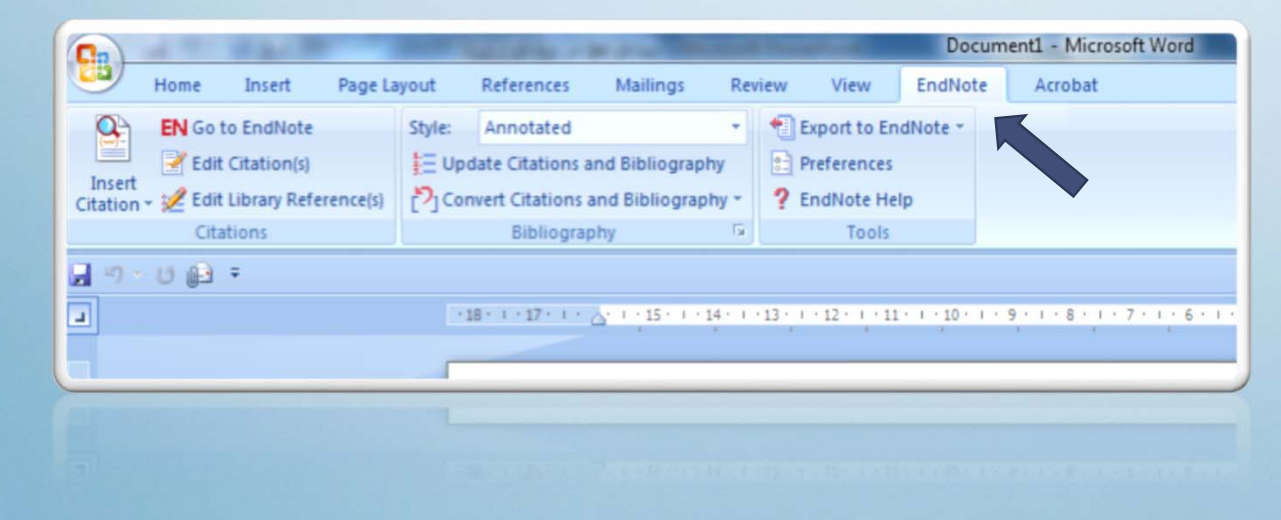

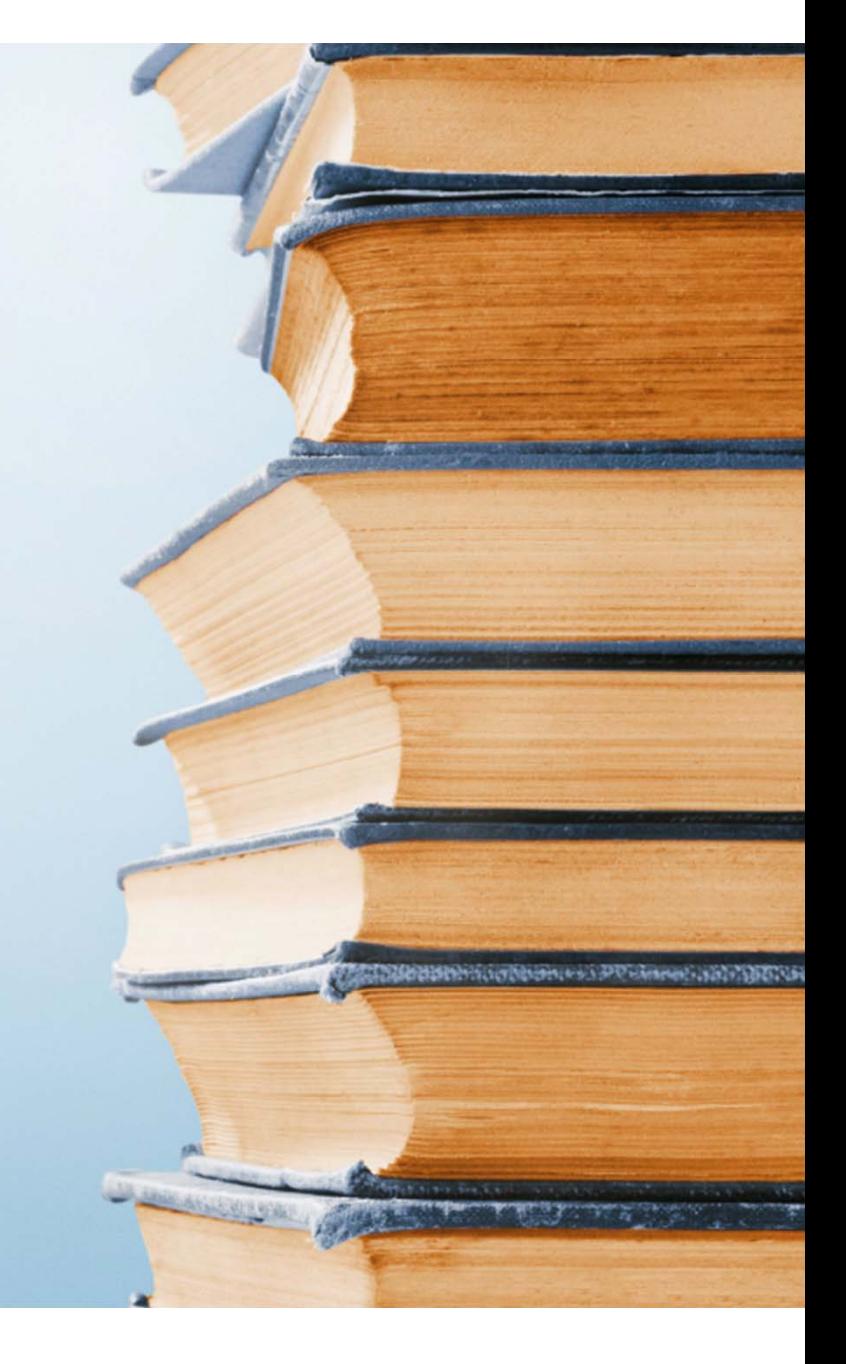

#### **وارد نمودن مراجع**

۰۱ ٪ جهت درج مرجع در فایل خود نخست باید وارد محیط EndNote شوید که برای انجام این کار می توان از ۳ روش استفاده **نمود:**

> **I.اجراي نرم افزار در محيط Windows**

> > **Ctrl را حين انتخاب نگه داريد)**

- **II.كليك بر روي آيكون مورد نظر در محيط Word**
- **III.استفاده از كليد ميانبر +1Alt در محيط Word**

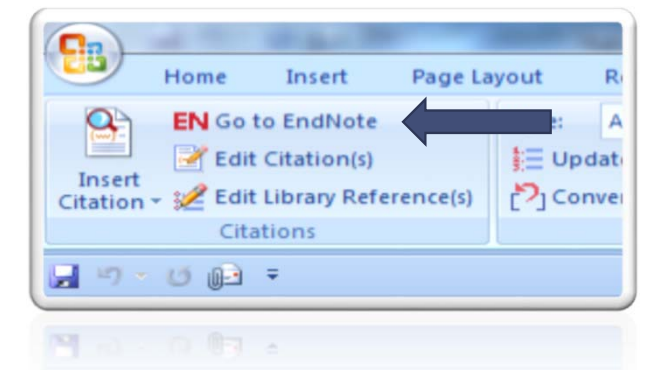

**.٢**ً مرجع یا مراجع مورد نظر خود را در محیط EndNote انتخاب نمایید (برای مشخص نمودن هم زمان چند مرجع باید کلید

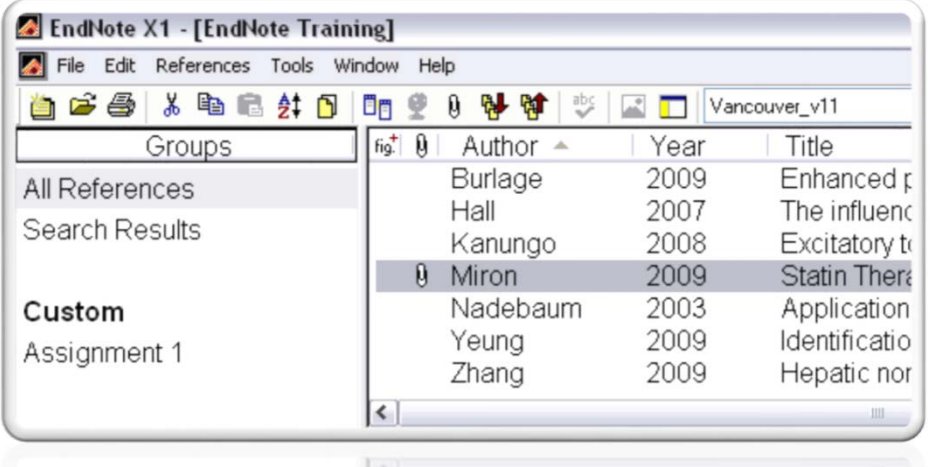

#### **وارد نمودن مراجع**

**.٣ در محل مورد نظر براي درج مرجع در محيط Word قرار بگيريد.**

**.۴ از بين مجموعه ابزارهاي موجود در ريبون EndNote وارد منوي باز شدني Citation Insert شده <sup>و</sup> گزينه Citation Selected Insert را انتخاب نماييد يا از مجموعه كليد ميانبر +2Alt استفادده كنيد. در همين مرحله بهتر است style مورد نظر خود را نيز مشخص نماييد.**

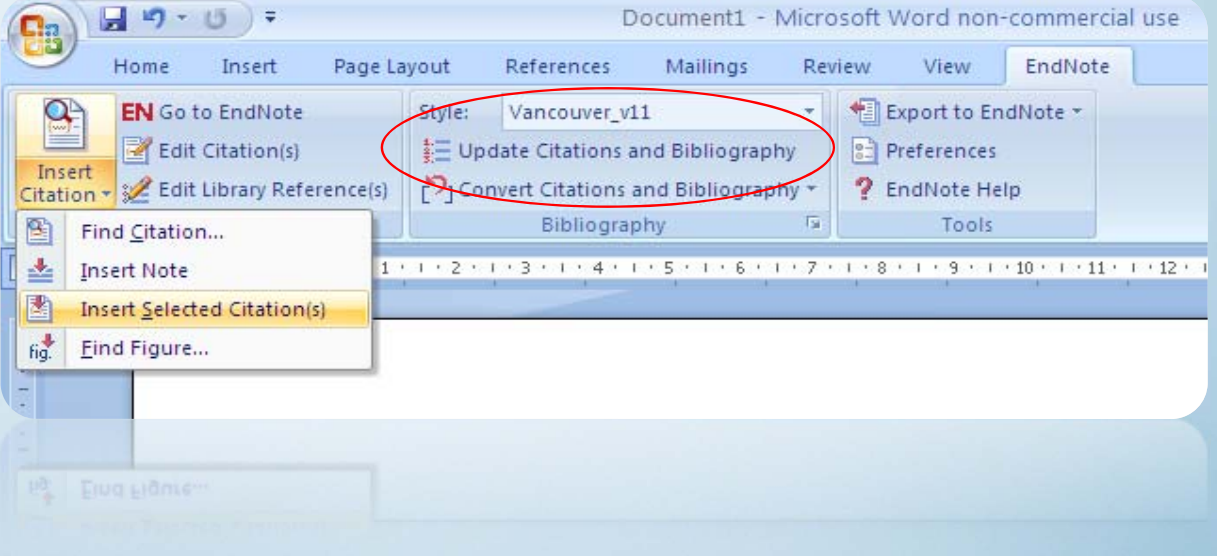

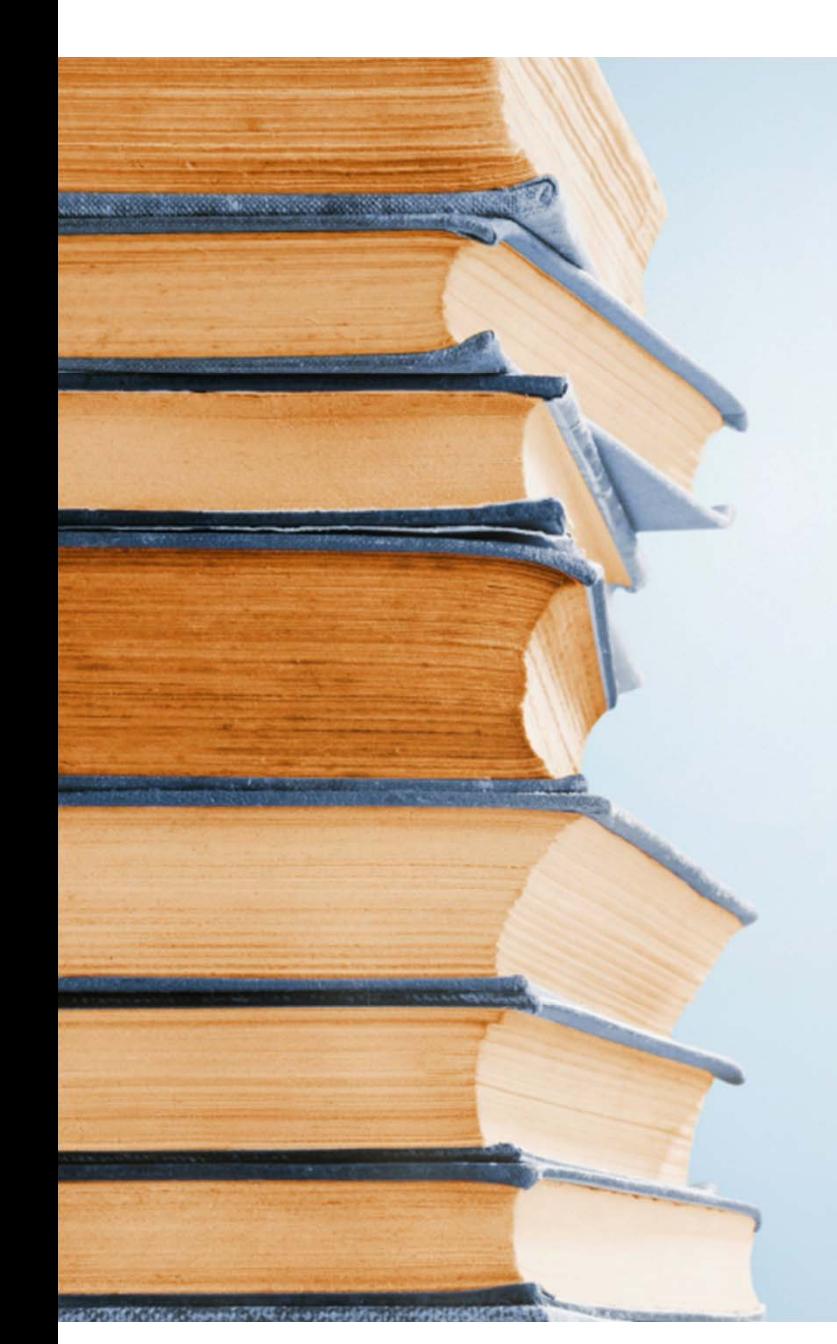

**در سامان دهي مراجع در مقالات حوزه پزشكي از دو قالب ً معمولا (Style (اصلي تحت عناوين Style Vancouver يا author-date يا Harvard Style <sup>و</sup> author-number استفاده مي شود.**

**در قالب Vancouver مراجع بر اساس ترتيبي كه در متن به كار رفته اند شماره گذاري مي شوند <sup>و</sup> اين عدد درون پرانتز (1)، <sup>و</sup> يا با شكل تركيبي <sup>1</sup> درون براكت [1]، به صورت بالا چين شده قرار مي گيرند <sup>و</sup> توضيحات كامل در خصوص مرجع [1] درون متن در پايان مقاله <sup>و</sup> در كنار همان شماره به كار رفته در متن قرار مي گيرد.**

**در قالب Harvard بعد از متن برگرفته شده درون پرانتز نام نويسنده مقاله، سال چاپ <sup>و</sup> شماره صفحه قرار مي گيرد <sup>و</sup> توضيحات كامل در خصوص مرجع در پايان مقاله وارد مي شود.**

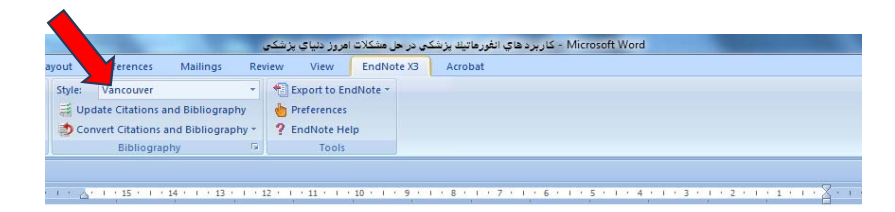

مقاله مروری: کاربردهای انفورماتیک بزشکی در حل مشکلات امروز دنیای بزشکی

#### دکتر امید پورنیک، گروه انفورماتیک پزشکی - دانشگاه علوم پزشکی مشهد

فنآوری اطلاعات در حوزه سلامت تغییرات گستردهای در بسیاری از فرآیندهای بهداشت و در <mark>مسک</mark>دید آورده است. این تغییرات به نوبه خود منجر به ایجاد چالش های جدیدی می شود که نیازمند راهحرهای نوین <mark>می</mark> همروزه انفورماتیک پزشکی علاوه بر جمع آوری و ذخیره داده، عمدتا به تحلیل داده و کمک به تصمیمگیری میپردازد.(۲)

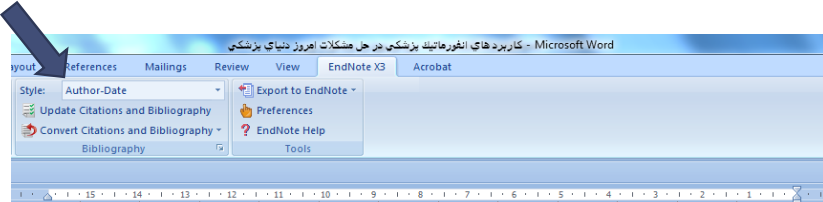

مقاله مروری: کاربردهای انفورماتیک یزشکی در حل مشکلات امروز دنیای یزشکی

#### دکتر امید پورنیک، گروه انفورماتیک پزشکی -دانشگاه علوم پزشکی مشهد

فنآوری اطلاعات در حوزه سلامت تغییرات گستردهای در بسیاری از فرآیندهای بهداشت و درمان پدید آورده ای<mark>ه کاین</mark> تغییرات به نوبه خود منجر به ایجاد چالش های جدیدی می شود که نیازمند راهحل های نوین است. امروزه انفور <mark>ک</mark>اهی پزشکی علاوه بر جمعآوری و ذخیره داده، عمدتاً به تحلیل داده و کمک به تصمیمگیری میپردازد.(Mahdavi 2010)

وارد نمودن مراجع

#### ۵ . حال مرجع در شکل مورد نظر شما وارد متن شده و لیست مراجع نیز در پایان متن ایجاد می شود.

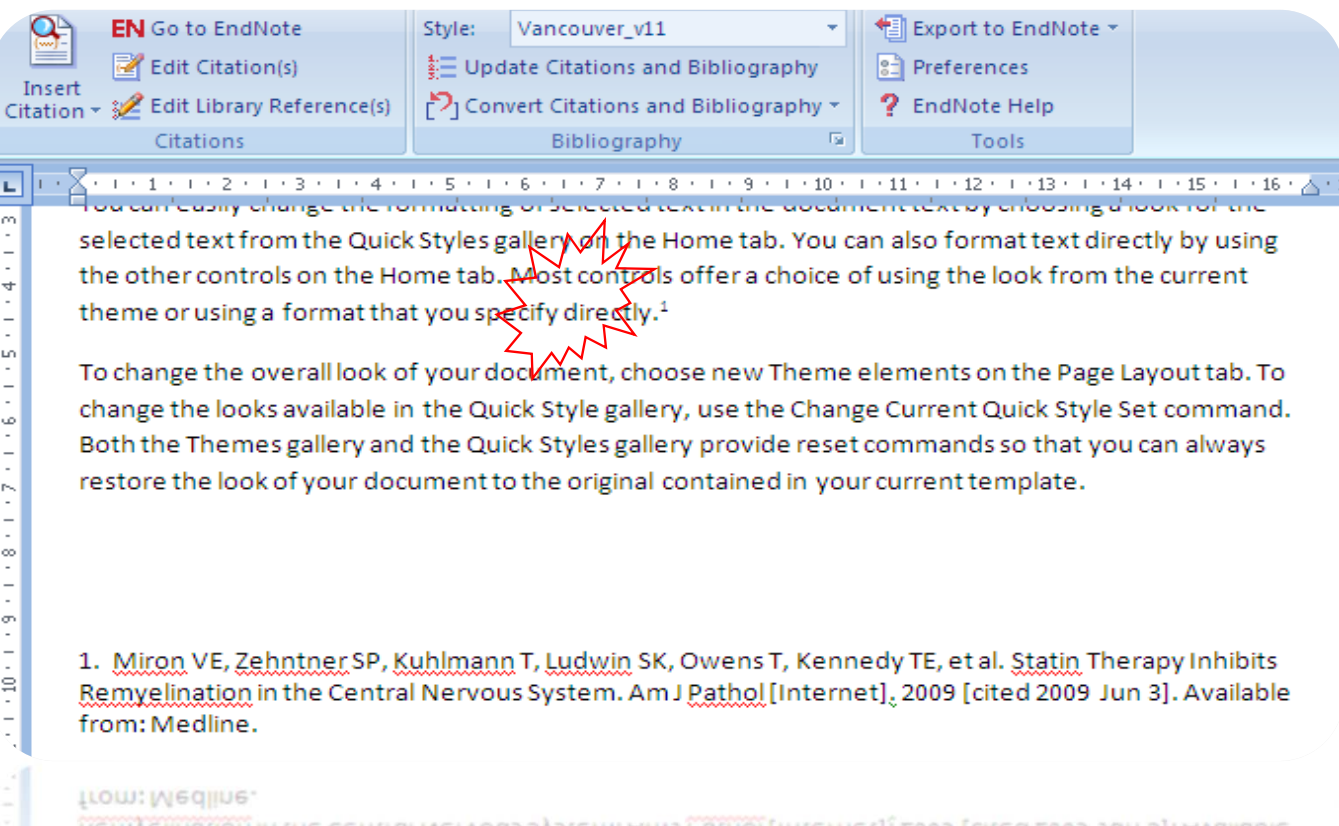

Remyelination in the Central Nervous System. Am J Pathol [Internet], 2009 [cited 2009 Jun 3]. Available T' WILOU AF' CEULINEL 2N' PAULURUU I' PAUMIL 2N' OMEUS I' VEUUEOÀ IE' EL SI' STRIU IUELSOÀ IUUIDIZE

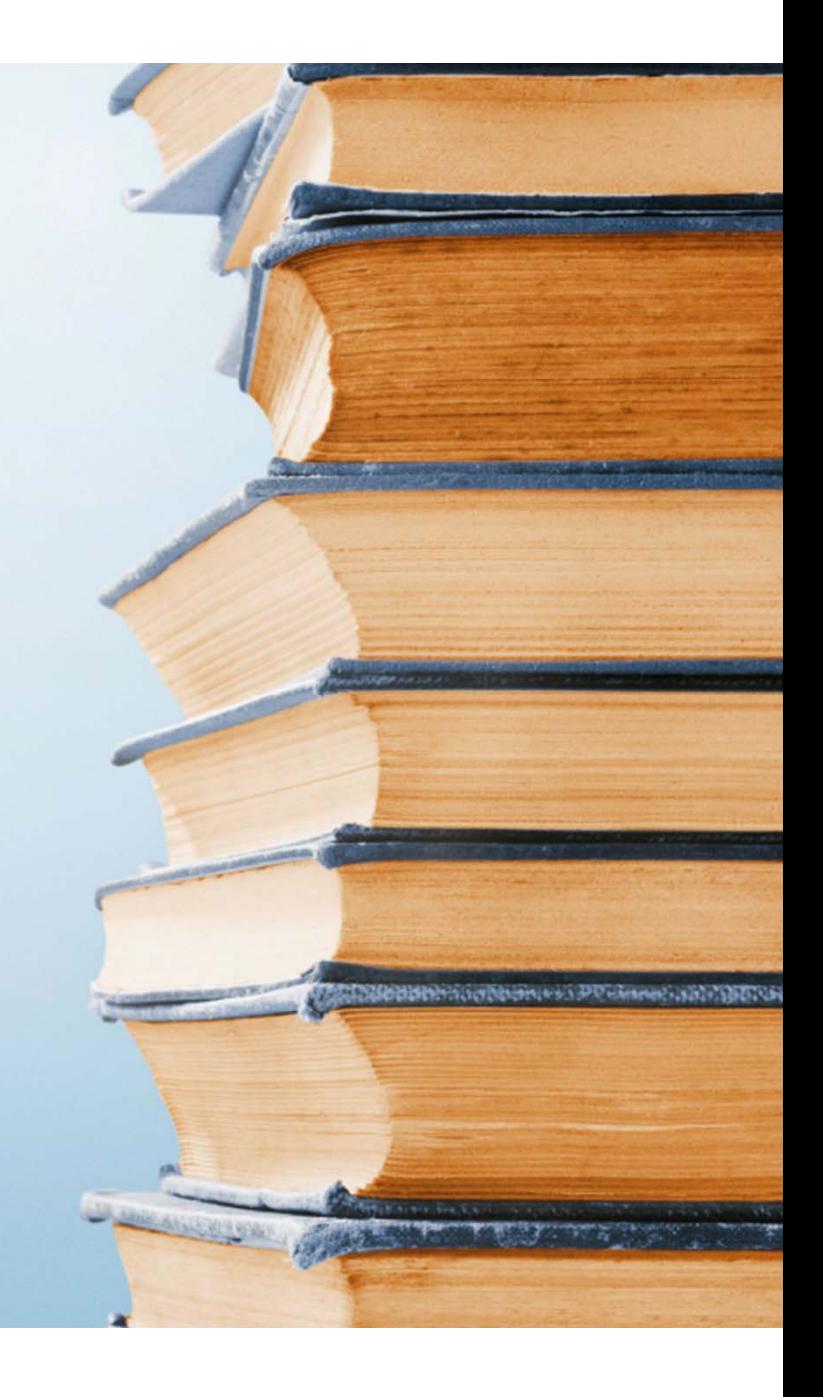

# **ويرايش نمودن <sup>و</sup> حذف مراجع وارد شده در نرم افزار Word**

**از آنجايي كه امكان ويرايش مستقيم مراجع در محيط نرم افزار Word وجود ندارد، براي درج هرگونه تغيير بايد از ابزارهاي EndNote استفاده نمود <sup>و</sup> تغيير در اطلاعات وارد شده <sup>و</sup> يا حذف اطلاعات به صورت دستي مي تواند منجر به آسيب ديدن يا از بين رفتن فايل شود.**

# **نحوه حذف مراجع وارد شده در نرم افزار Word**

#### ۰۱ نخست باید بر روی مرجع وارد شده کلیک نمایید تا انتخاب شود و به رنگ خاکستری در بیاید.

On the Insert tab, the galleries include items that are designed to coordinate with the overall look of your document. You can use these galleries to insert tables, headers, footers, lists, cover pages, and other document building blocks. When you create pictures, charts, or diagrams, they also coordinate with your current document look(Zhang 2009).

#### **.٢ در ادامه گزينه ويرايش مرجع (Citation Edit (را انتخاب نماييد.**

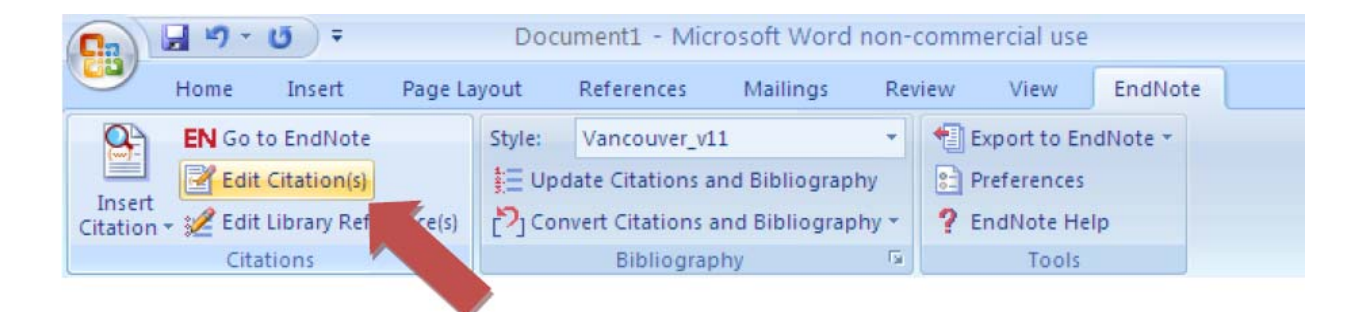

# **نحوه حذف مراجع وارد شده در نرم افزار Word**

### **.٣ گزينه حذف (Remove (را انتخاب نماييد.**

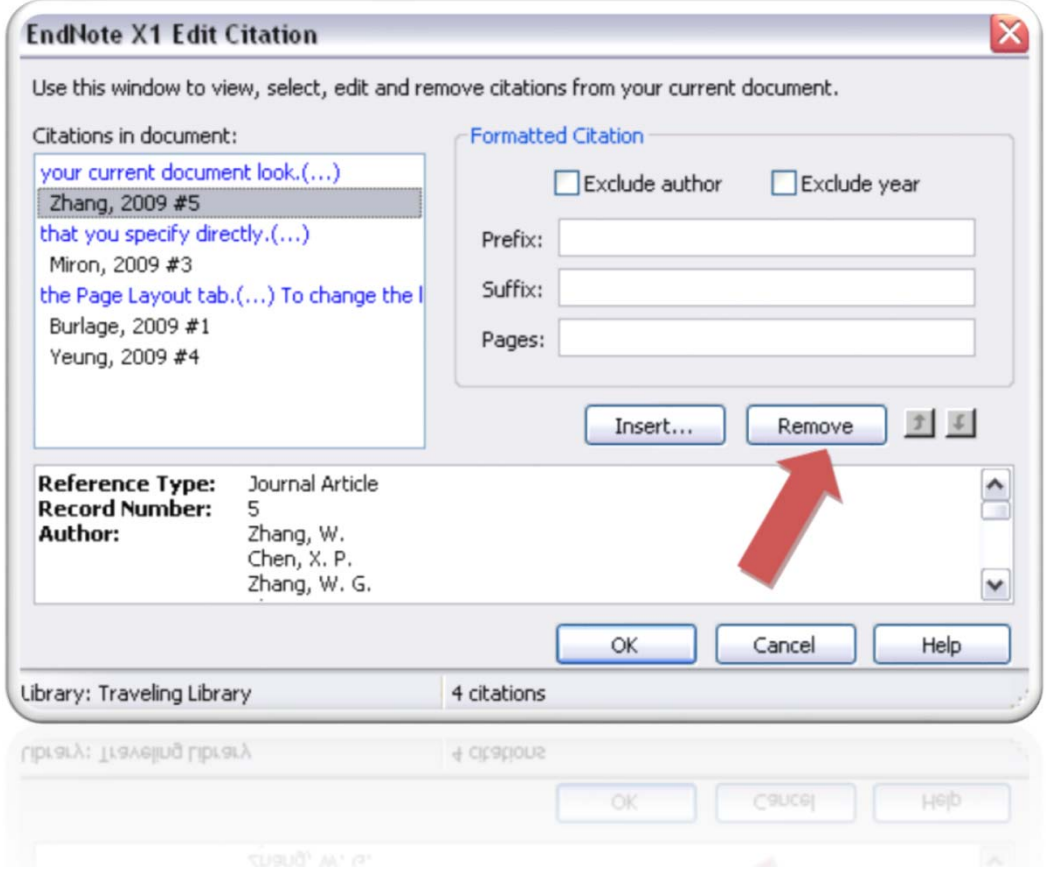

# **نحوه ويرايش مراجع وارد شده در نرم افزار Word**

**.١ در آغاز بايد ركورد اطلاعاتي مورد نظر در نرم افزار EndNote ويرايش <sup>و</sup> ذخيره گردد. .٢ در ادامه بايد گزينه به روز رساني مرجع & Citation Update( (Bibliography را انتخاب نمود.**

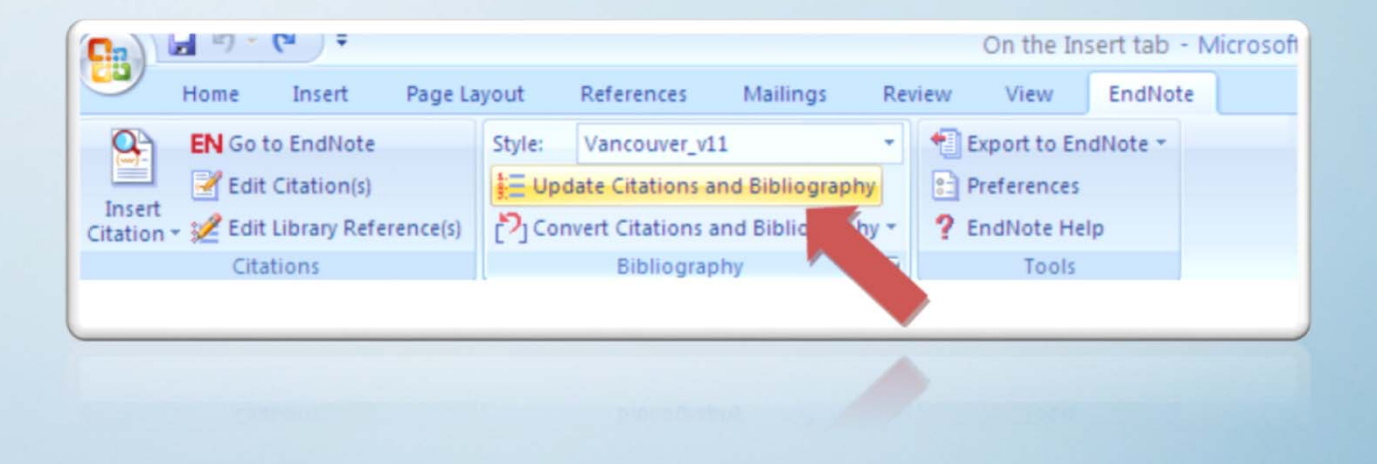

#### **نخست روش وارد نمودن اطلاعات از Pubmed به محيط EndNote**

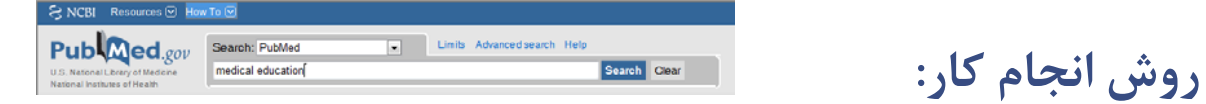

- **.١ در محيط جستجوگر خود وارد سايت Pubmed شده <sup>و</sup> جستجوي خود را انجام دهيد <sup>و</sup> ركوردهاي مد نظر خود را با برگزيدن آنها مشخص نماييد.**
- ۲. ٪ بر روی گزینه Send to کلیک کرده و گزینه File را به عنوان مقصد خود و MEDLINE را به **عنوان قالب مورد نظر انتخاب نماييد.**
	- **.٣ سپس بر روي File Create) ساختن پرونده) كليك كنيد.**

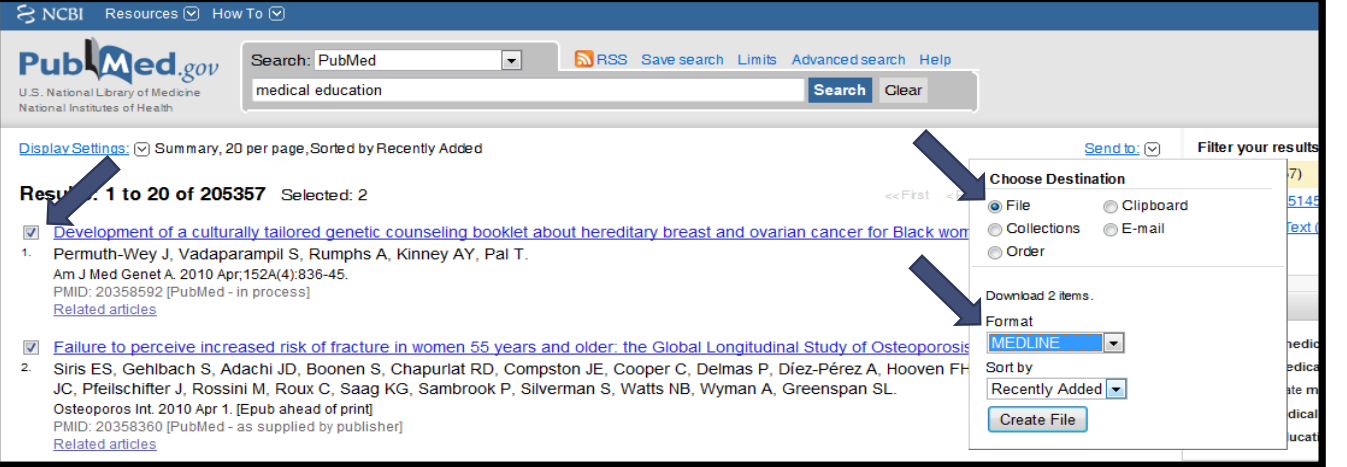

**وارد كردن اطلاعات از C.L. Pubmed**  $\frac{1}{6}$ 

۴. از پنجره ذخیره پرونده (File Download)، ذخیره (Save) را انتخاب نمایید و محل مورد نظر

#### **خود براي ذخيره پرونده را مشخص كنيد.**

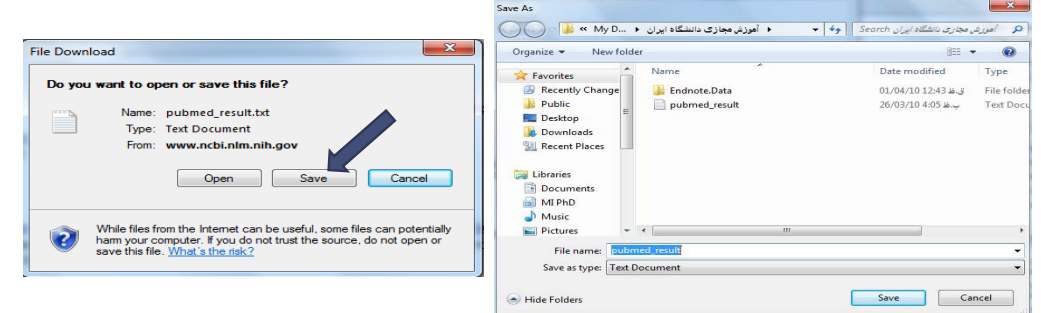

<sup>۵</sup>. حال در محیط EndNote وارد File > Import شوید. در ادامه فایلی را که در مرحله قبل ذخیره **نموديد را انتخاب كرده <sup>و</sup> در قسمت Filters Other <sup>&</sup>gt; Option Import) NLM (Pubmed را برگزينيد (مشابه تصوير). با زدن كليد Import اطلاعات وارد References Imported مي شود.**

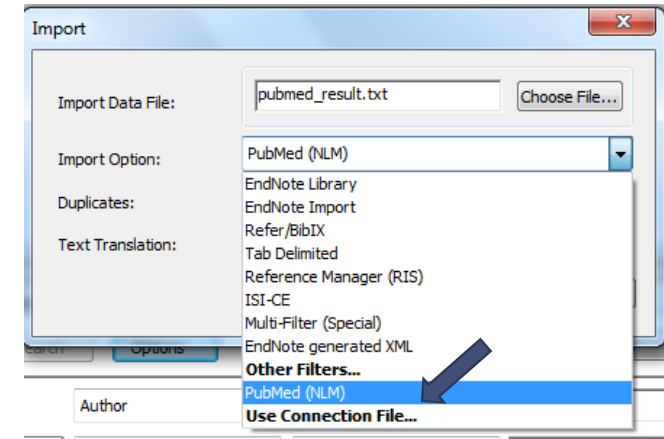

**Google Scholar وارد كردن اطلاعات از** DOOO  $\mathbf{C}$  $C^{\cdot}$ LD

برای انجام این کار لازم است نرم افزار EndNote بر روی رایانه ای که قصد جستجو در محیط اینترنت را داریم نصب شده باشد. در قدم بعد نیاز به انجام تنظیماتی در محیط کاری Google داریم که در ادامه به **آن اشاره خواهيم نمود.**

**روش انجام كار:**

- **.١ در محيط جستجوگر خود آدرس com.google.Scholar را وارد كنيد.**
- **.٢ بر روي لينك موارد ترجيحي محقق كليك كنيد. (Preferences Scholar(**

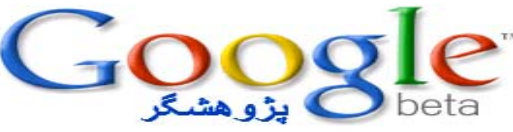

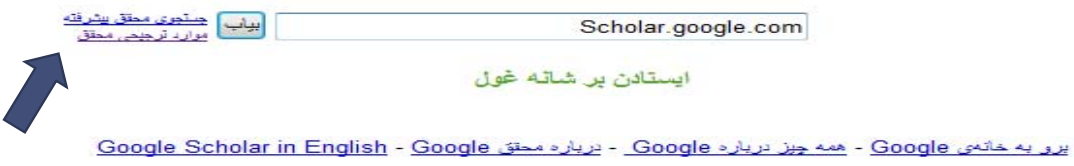

@t. \. Google

**.٣ در قسمت پايين صفحه در بخش به مدير كتابشناسي (Manager Bibliography( گزينه "پيوندهايي را براي وارد كردن نقل قول ها به" را انتخاب كرده <sup>و</sup> پيش فرض آن را به EndNote تغيير دهيد.**

#### **.۴ تغييرات خود را ذخيره نماييد.**

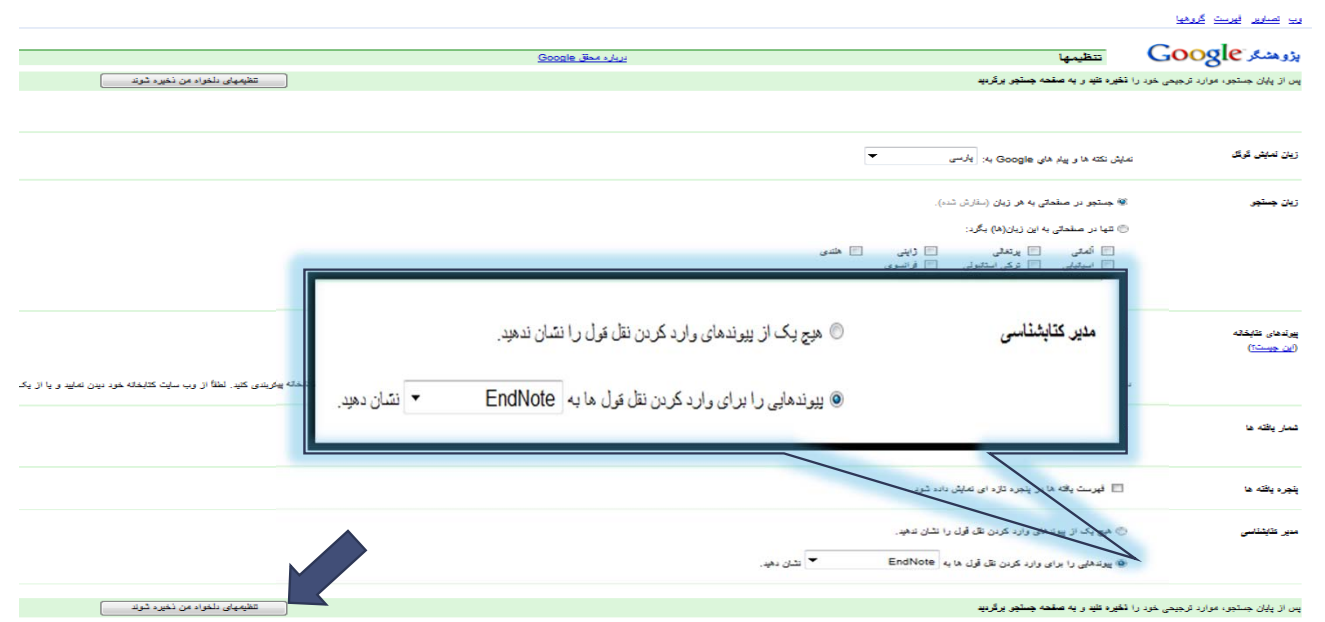

**Google Scholar وارد كردن اطلاعات از** Oleyla  $C$  $\bigcap$ **DHC** DIO<br>C 56

**.۵ حال جستجوي خود را در Scholar Google انجام دهيد.**

**.۶ در قسمت زيرين هر مورد يافت شده گزينه "وارد كردن در EndNote "كه در محيط انگليسي به صورت "EndNote into Import "است، ديده مي شود.**

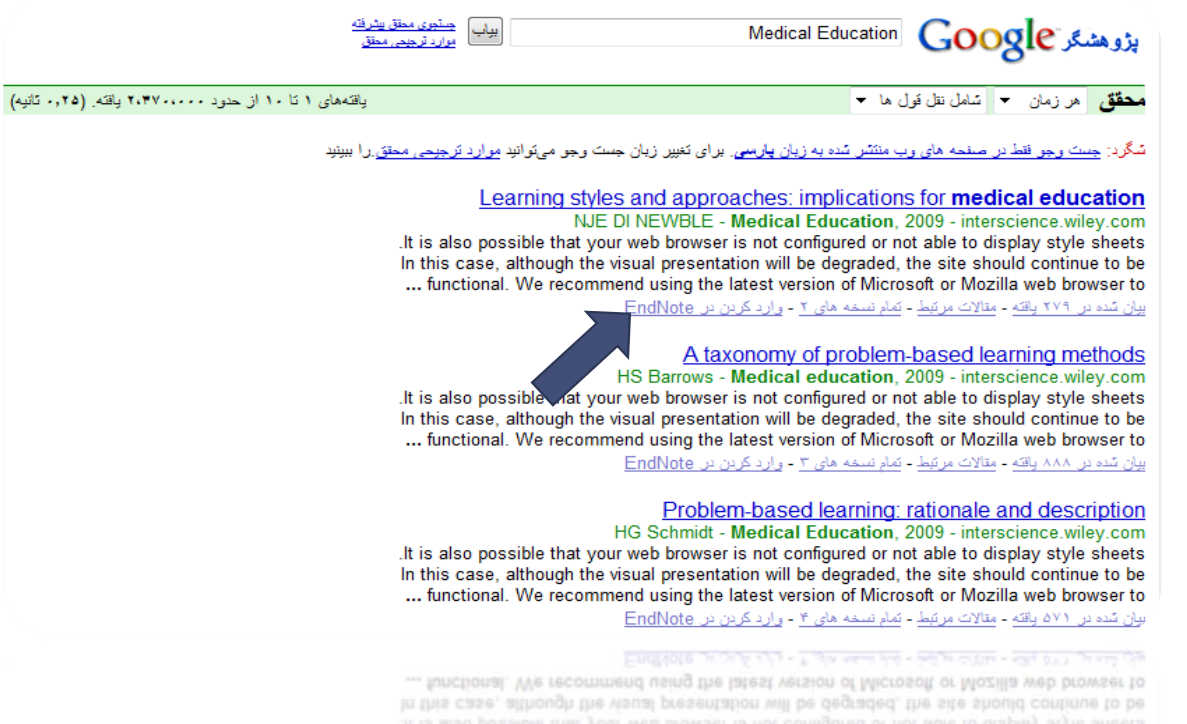

**.٧ با كليك كردن بر روي "وارد كردن در EndNote "پنجره دريافت فايل باز مي شود <sup>و</sup> با انتخاب گزينه "باز كردن" (Open(، از شما در مورد كتابخانه اي از نرم افزار EndNote كه مي خواهيد ركورد در آن وارد شود سؤال مي شود.**

**.٨ پس از انتخاب كتابخانه مورد نظر، ركورد مذكور در گروه Imported References در محيط EndNote ديده خواهد شد.**

**Google Scholar وارد كردن اطلاعات از**  $\mathbf{C}$  $\overline{\mathbf{O}}$ albor<br>Jakal  $C^{\cdot}$ **06**  $\frac{1}{2}$ **9)6**<br>00

**توليد ليست مراجع به صورت قالب بندي شده <sup>و</sup> مستقل**

**در نرم افزار EndNote اين امكان وجود دارد كه مستقل از هر مايكروسافت ورد) ليستي قالب بندي شده با ً نرم افزاري (مثلا فرمت rtf از مراجع ايجاد نمود. اما لازم است دقت شود كه اين ليست مستقل از نرم افزار EndNote بوده <sup>و</sup> تغييرات بعدي در ركورد مرجع در اين ليست به روز نمي شود <sup>و</sup> حتي بعد از ايجاد ليست مذكور نما (Style (<sup>و</sup> شكل نمايش اطلاعات نيز قابل تغيير نمي باشد.**

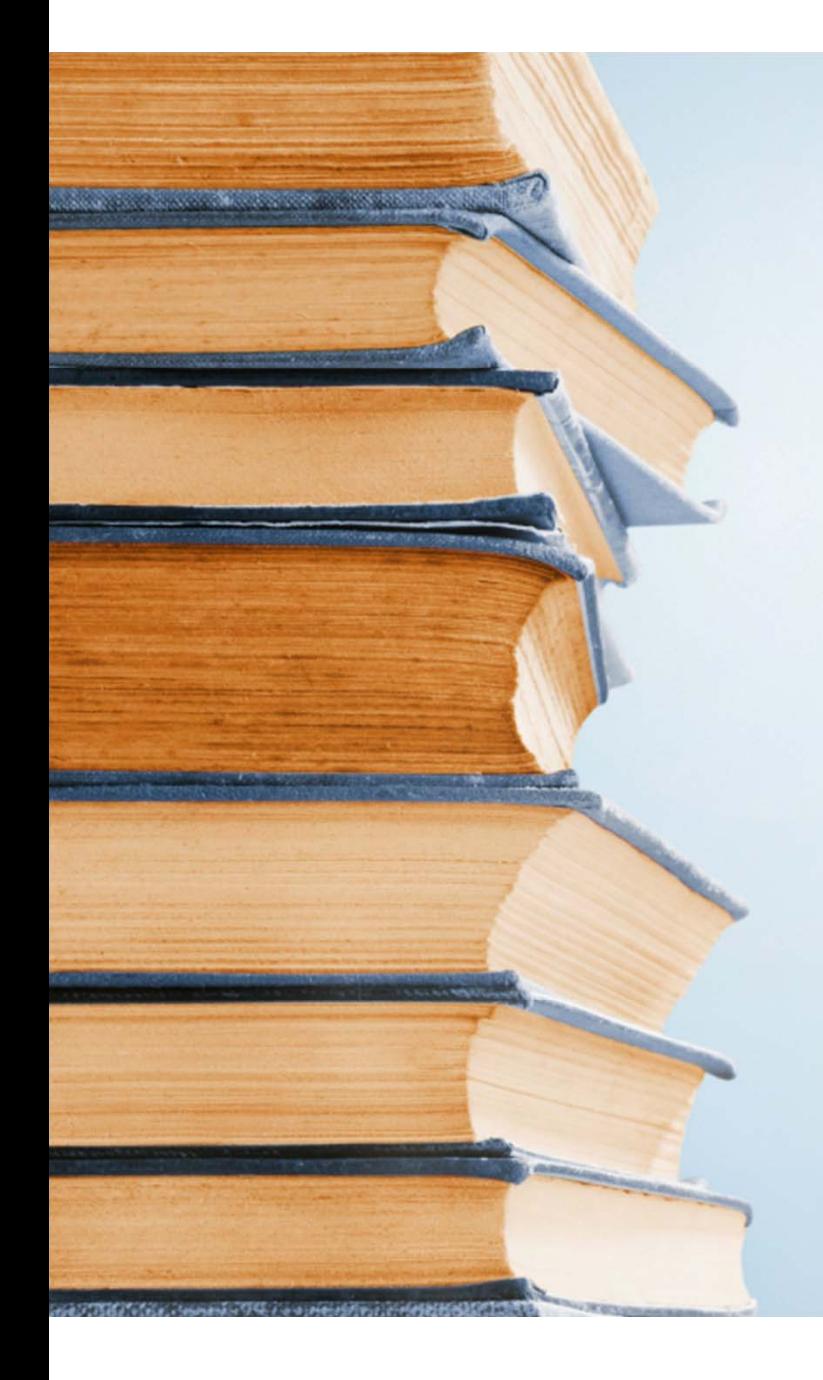

- **.١ نرم افزار EndNote را باز كرده، ركوردهاي مورد انتظار خود را انتخاب نماييد. (براي انتخاب چند ركورد Ctrl را نگه داريد <sup>و</sup> براي گزينش تمام ركوردها از A+Ctrlاستفاده نماييد.)**
- **.٢ در بخش نمايش ركوردها كليك راست كرده <sup>و</sup> وارد گزينه نمايش مراجع انتخاب شده شويد.**

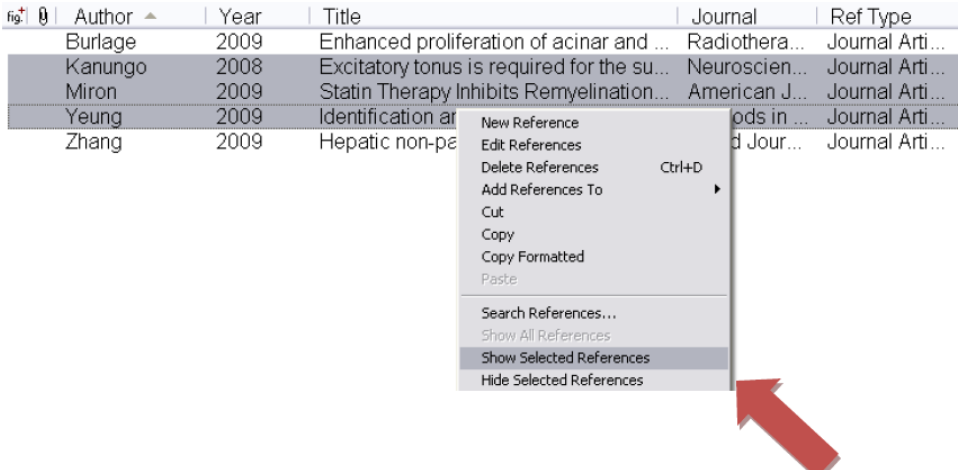

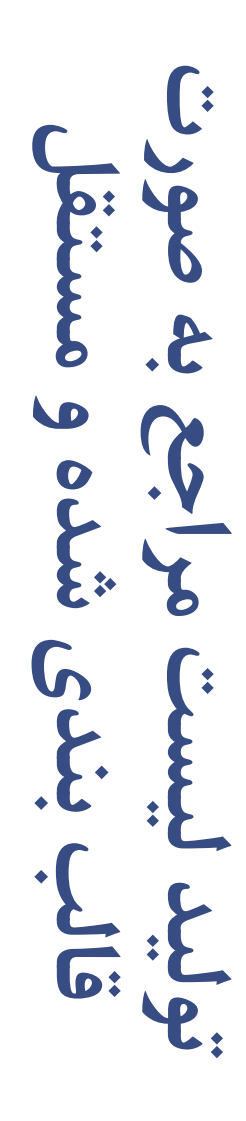

**.٣ مجدد كليك راست نموده <sup>و</sup> گزينه كپي به صورت قالب بندي شده Copy(**

#### **(Formatted را انتخاب نماييد.**

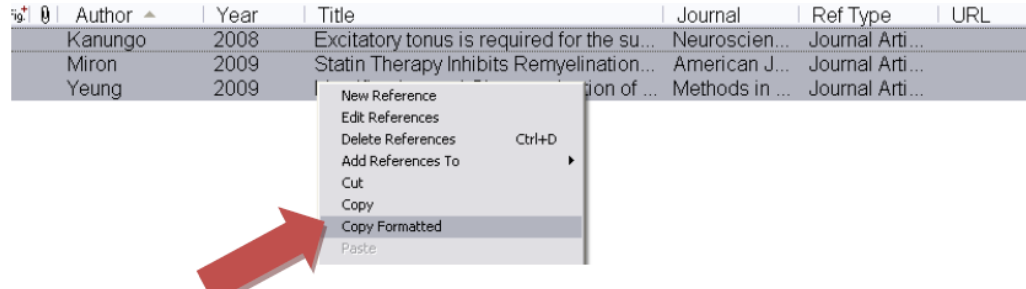

**.۴ در اين مرحله يك نرم افزار ويرايش متن (مثلاً Word (را باز كرده <sup>و</sup> جاي گذاري (Paste (نماييد.**

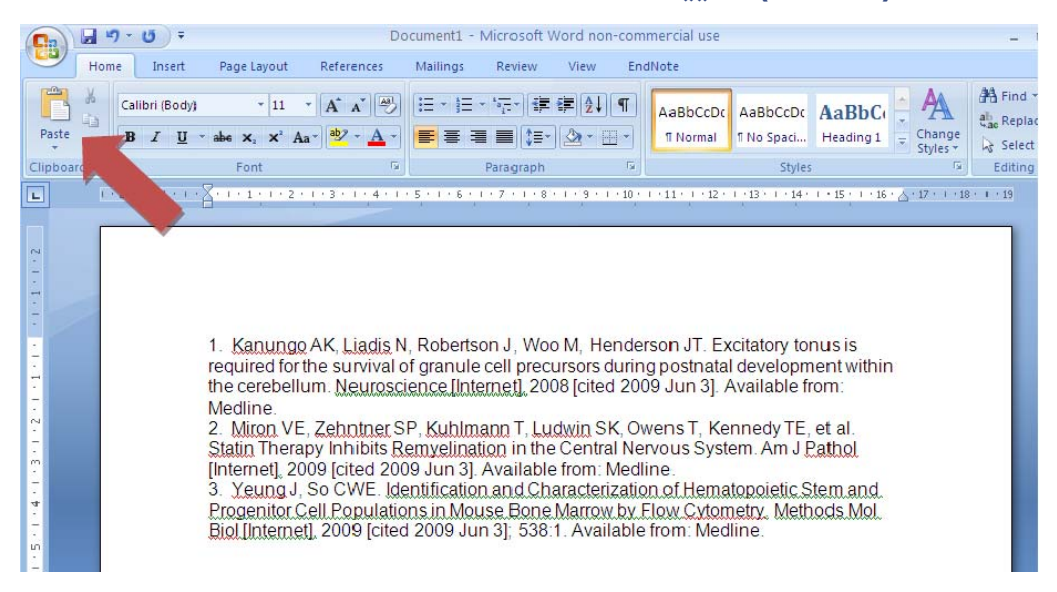

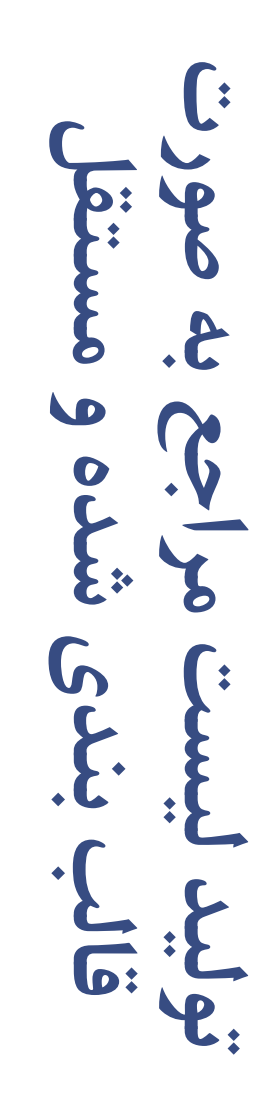

#### **روش دوم:**

## **.١ نرم افزار EndNote را باز كرده، از منوي فايل گزينه Export را انتخاب نماييد.**

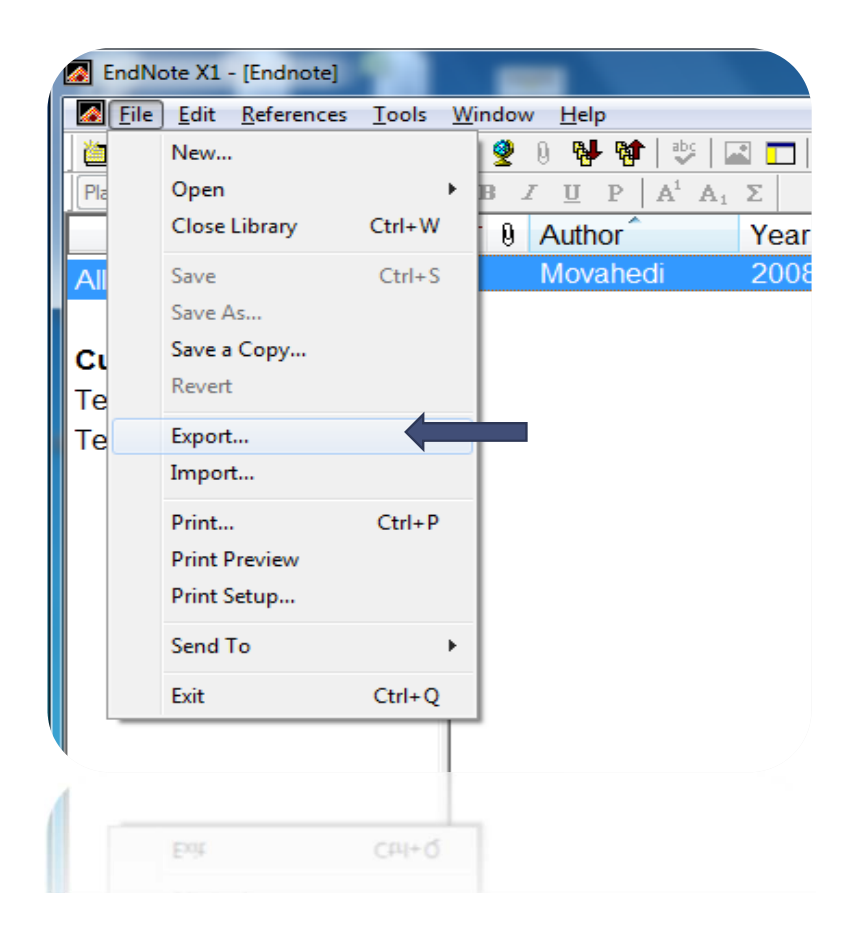

**توليد ليست مراجع به صورت مستقل قالب بندي شده و** LD  $\mathbf{O}$ 

- **.٢ در پنجره باز شده مي توان نوع فايل ذخيره شده را تغيير داد <sup>و</sup> مثلاً rtf را انتخاب نمود.**
- **.٣ همچنين امكان تغيير شكل (Style (فايل خروجي را نيز وجود دارد <sup>و</sup> گزينه اي براي تنظيم حجم ركوردهاي خروجي (كليه ركوردها يا ركوردهاي انتخاب شده).**

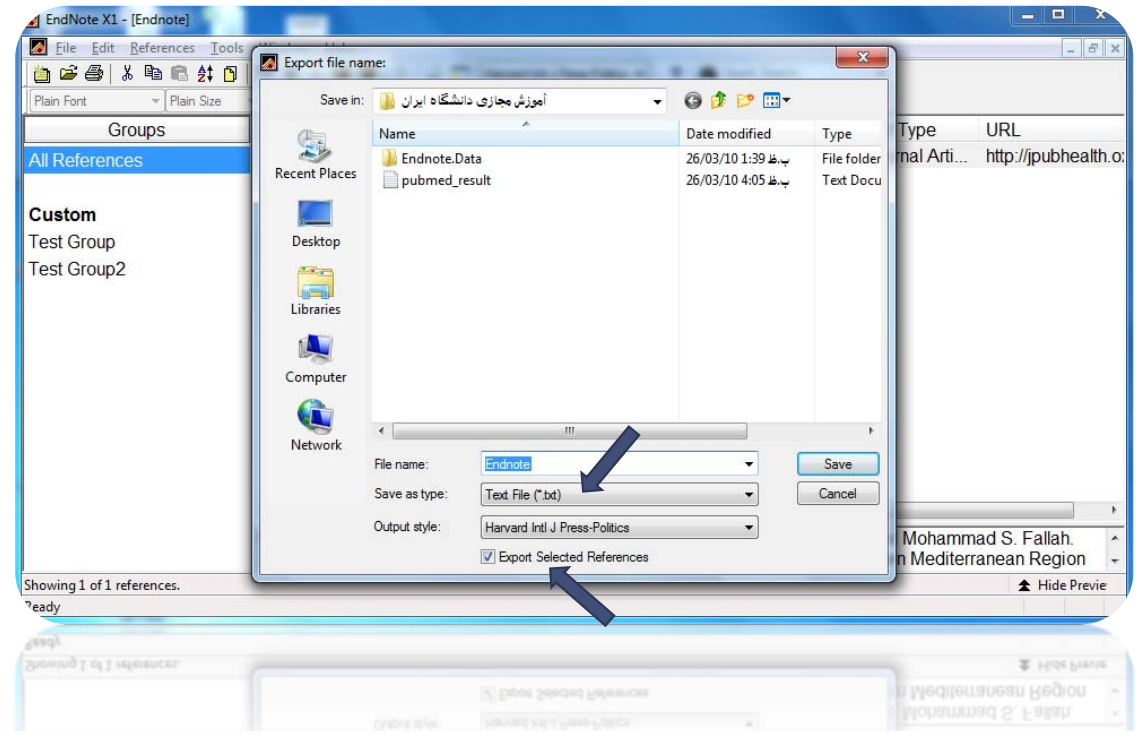

**توليد ليست مراجع به صورت مستقل**  $\frac{1}{2}$  $\mathbf{P}$ **قالب بندي شده و**  $\Omega$  $\bullet$ 

### **برگرفته از اسلايدهاي آموزش نرم افزار EndNote جناب آقاي دكتر اميد پورنيك**